Job Control and IOF

DPS7000/XTA NOVASCALE 7000

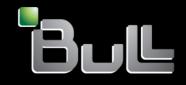

REFERENCE 47 A2 35UJ 00

# DPS7000/XTA NOVASCALE 7000 Getting Started With IOF

Job Control and IOF

January 1995

BULL CEDOC 357 AVENUE PATTON B.P.20845 49008 ANGERS CEDEX 01 FRANCE

REFERENCE 47 A2 35UJ 00 The following copyright notice protects this book under Copyright laws which prohibit such actions as, but not limited to, copying, distributing, modifying, and making derivative works.

Copyright <sup>©</sup> Bull SAS 1995

Printed in France

Suggestions and criticisms concerning the form, content, and presentation of this book are invited. A form is provided at the end of this book for this purpose.

To order additional copies of this book or other Bull Technical Publications, you are invited to use the Ordering Form also provided at the end of this book.

# **Trademarks and Acknowledgements**

We acknowledge the right of proprietors of trademarks mentioned in this book.

 $\mathsf{Intel}^{\mathbb{R}}$  and  $\mathsf{Itanium}^{\mathbb{R}}$  are registered trademarks of  $\mathsf{Intel}$  Corporation.

Windows<sup>®</sup> and Microsoft<sup>®</sup> software are registered trademarks of Microsoft Corporation.

UNIX<sup>®</sup> is a registered trademark in the United States of America and other countries licensed exclusively through the Open Group.

 $\mathsf{Linux}^{\texttt{R}}$  is a registered trademark of Linus Torvalds.

#### Preface

IOF is the GCOS 7 Interactive Operating Facility (IOF).

This manual provides basic information about how to get started with IOF.

#### Audience

This manual is principally directed at IOF novices who are unsophisticated, or occasional end-users. However, this manual can be useful to the more sophisticated user who is not familiar with IOF, and there is some information included for system managers who fall into that category.

#### **Document structure**

Chapter 1 introduces IOF and its facilities, and discusses a number of key concepts and other basic information about user access, as well as illustrating where IOF fits into a DPS installation.

Chapter 2 covers how to connect to IOF, describing how to log on and off, how to use the menus and get help, and gives an example IOF session.

Chapter 3 discusses some more sophisticated operations, including library selection, creation and deletion, printing, and tutrorials for the Full Screen Editor (FSE), and using GCL (GCOS 7 Command Language) procedures.

Chapter 4 supplies some further information about creating libraries and catalogs and cataloged files.

#### **Associated documents**

Bull customers can order any of the manuals listed below from the address given on the title page of this manual.

The following publications may be of interest to IOF users.

| Catalog Management User's Guide             | 47 A2 35UF |
|---------------------------------------------|------------|
| Full Screen Editor User's Guide             | 47A2 06UP  |
| IOF Terminal User's Reference Manual Part 1 | 47 A2 38UJ |
| IOF Terminal User's Reference Manual Part 2 | 47 A2 39UJ |
| IOF Terminal User's Reference Manual Part 3 | 47 A2 40UJ |
| Library Maintenance User's Guide            | 47 A2 02UP |
| Library Maintenance Reference Manual        | 47 A2 01UP |
| GCL Programmers Manual                      | 47 A2 36UJ |
| DMU User's Guide                            | 47 A2 26UF |
| Administering the Storage Manager           | 47 A2 36UF |
|                                             |            |

# **Table of Contents**

| 1.    | Introduction1-1                             |
|-------|---------------------------------------------|
| 1.1   | WHAT IS IOF?1-1                             |
| 1.2   | KEY CONCEPTS1-3                             |
| 1.2.1 | Libraries and Members1-3                    |
| 1.2.2 | Files, Directories, and Catalogs1-3         |
| 1.2.3 | Source Text Editors1-7                      |
| 1.2.4 | User Profile1-8                             |
| 1.2.5 | Menus1-8                                    |
| 1.2.6 | Help1-8                                     |
| 1.2.7 | GCL Commands and Directives1-9              |
| 1.3   | INFORMATION YOU NEED TO KNOW TO USE IOF1-10 |
| 1.3.1 | User name1-10                               |
| 1.3.2 | Password1-10                                |
| 1.3.3 | Project1-11                                 |
| 1.3.4 | Billing1-11                                 |
| 1.4   | IOF IN A DPS 7000 INSTALLATION1-12          |

| 2.                                        | Connecting to IOF                                                                                                    | 2-1                |
|-------------------------------------------|----------------------------------------------------------------------------------------------------|--------------------|
| 2.1                                       |                                                                                                    | 2-1                |
| 2.1.1<br>2.1.2<br>2.1.3<br>2.1.4<br>2.1.5 | Logging on to the Network Software<br>Logging on to IOF with Default Options<br>Logging on to IOF with Specified Options<br>Resolving Difficulties<br>Using Startups | 2-4<br>2-6<br>2-10 |
| 2.2                                       | USING MENUS                                                                                                    | 2-14               |
| 2.2.1<br>2.2.2                            | Executing Commands<br>Supplying Parameter Values                                                                                                    |                    |
| 2.3                                       | GETTING HELP                                                                                                    | 2-21               |
| 2.3.1<br>2.3.2                            | Help Texts<br>An Example of Getting Help                                                                                                    |                    |
| 2.4                                       | USER PROFILES                                                                                                    | 2-25               |
| 2.5                                       |                                                                                                    | 2-27               |
| 2.6                                       | OUTLINE OF AN IOF SESSION                                                                                                    | 2-28               |
| 2.6.1<br>2.6.2<br>2.6.3                   | Logging On<br>Executing a Command<br>Logging Off                                                                                                    | 2-30               |

| 3. | Developing Applications | 3-1 |
|----|-------------------------|-----|
|----|-------------------------|-----|

47 A2 35UJ Rev00

\_

#### Table of Contents

| 3.1   | SELECTING DEFAULT LIBRARIES         | 3-1  |
|-------|-------------------------------------|------|
| 3.1.1 | Input Libraries                     | 3-2  |
| 3.1.2 | Output Libraries                    | 3-3  |
| 3.1.3 | Output Library Listing              |      |
| 3.2   | USING FSE                           | 3-5  |
| 3.2.1 | Calling FSE                         | 3-6  |
| 3.2.2 | Creating a Subfile or Member        | 3-10 |
| 3.2.3 | Modifying a Subfile or Member       |      |
| 3.3   | CREATING AN SL LIBRARY              | 3-23 |
| 3.3.1 | Allocating Library Space            |      |
| 3.3.2 | Creating a Directory                | 3-27 |
| 3.3.3 | Listing Information about a Library | 3-28 |
| 3.4   | PRINTING LIBRARY MEMBERS            | 3-33 |
| 3.5   | DELETING LIBRARIES                  | 3-35 |
| 3.6   | USING GCL PROCEDURES                | 3-37 |
| 3.6.1 | Creating a GCL Procedure            | 3-37 |
| 3.6.2 | Executing a GCL Procedure           | 3-43 |
| 4.    | More About Files and Libraries      | 4-1  |
| 4.1   | CREATING LIBRARIES                  |      |
| 4.2   | CREATING CATALOGED FILES            | 4-4  |

| 4.2.1 | Creating a Catalog         | 4-4  |
|-------|----------------------------|------|
| 4.2.2 | Creating a Cataloged File  | 4-9  |
| 4.2.3 | Accessing a Cataloged File | 4-12 |

47 A2 35UJ Rev00

#### Table of Contents

# Illustrations

# Figures

| 1-1  | Example of a Tree Structure                | 1-4        |
|------|--------------------------------------------|------------|
| 1-2  | IOF Connections                            | 1-13       |
| 2-1  | Example of a Log-on Screen                 | 2-3        |
| 2-2  | Example of a Menu Screen                   | 2-15       |
| 2-3  | Executing a Command from a Menu            | 2-18       |
| 2-4  | Example of Supplying Parameter Values      | 2-20       |
| 2-5  | Help Screen Layout                         | 2-21       |
| 2-6  | Requesting Help for LIB parameter          | 2-23       |
| 2-7  | LIB parameter Help Text                    | 2-24       |
| 2-8  | Example Response to a DISPLAY_PROFILE Dire | ctive 2-26 |
| 2-9  | Example of a Menu                          | 2-29       |
| 3-1  | Library Parameter Screen                   | 3-7        |
| 3-2  | Initial FSE Menu                           |            |
| 3-3  | FSE Create Screen                          |            |
| 3-4  | Example of FSE Member Screen               |            |
| 3-5  | Example of Entering Text in FSE Member     |            |
| 3-6  | Example of Entering Text in FSE            | 3-13       |
| 3-7  | Modify Member FSE Screen                   |            |
| 3-8  | Example of Text Substitution in FSE        |            |
| 3-9  | FSE Text Substitution Results              |            |
| 3-10 | Requesting to Append Text                  |            |
| 3-11 | Appending Text in FSE                      |            |
| 3-12 | Results of Added Text in FSE               |            |
| 3-13 | Renumbering FSE TextTitle                  |            |
| 3-14 | FSE Renumbered Text Results                |            |
| 3-15 | Information Listed about a Library         |            |
| 3-16 | Listing File Space                         |            |
| 3-17 | Example of Listing a Directory             | 3-32       |
| 3-18 | DPRINT Screen in Novice Mode               |            |
| 3-19 | Deleting a Whole Library                   | 3-36       |
| 3-20 | GCL Menu                                   |            |
| 3-21 | Keyword Parameter Screen                   |            |
| 3-22 | On Screen View of Creating GCL Procedure   |            |
| 3-23 | Example of Executing GCL Procedure         | 3-43       |

47 A2 35UJ Rev00

Х

### 1. Introduction

#### 1.1 WHAT IS IOF?

The Interactive Operating Facility - IOF - is a time-sharing facility developed to run under GCOS 7. One of its major advantages is its versatility. It allows a number of users to execute programs at the same time, and allows them to interact with those programs while they are being executed.

IOF can also provide anything that you can request from the system in the following contexts:

- batch
- remote batch
- transactional

IOF allows users to work in IOF in two different modes:

- novice mode
- line mode

In novice mode the user works exclusively with menus and screens. In line mode, users generally work at the prompt, but the user can easily request a menu or screen at any point if necessary.

The novice mode and line mode facilities are another aspect of the IOF operating system's versatility, and contribute to its capacity to support a wide range of potential users who have varied, and sometimes conflicting, needs and objectives.

Here are four typical potential IOF user profiles:

- Unsophisticated or Occasional End-Users, these are nonprogrammers who require an easy, pragmatic way to use the system. Their objective is to obtain results as quickly and painlessly as possible.
- System Operators, who need to be able to react promptly and effectively to any request form the system. Their objective is production.
- Systems Engineers and Sophisticated Users, who need an in-depth knowledge of the system, including its subtleties and limitations. They need to obtain results as quickly and painlessly as possible.
- System and Installation Managers, who need to control the use of the system and the service it provides to its users. Their objectives concern decision-making and management.

# Note: This manual is mainly intended for Unsophisticated or Occasional End-Users.

IOF supports all of the above users, as well as others, without over-emphasizing or neglecting any of them.

#### Introduction

#### 1.2 KEY CONCEPTS

Some concepts useful for getting started with IOF are briefly discussed in this section.

#### 1.2.1 Libraries and Members

Once you have successfully logged onto the system, you need a place where you can store your programs and data so that you can find them again. This place is called a **library**.

A library is a file organized into a series of subfiles called **members**. Each member contains a separate unit of information. These library members make it easy for you to retrieve, edit, and store the various types of information you use in your daily work.

**Note:** In a large project the library is defined for you and you will probably work in a context where you do not need to know the name or location of the library. If you have your own project, one of your first tasks is to define one or more libraries.

#### 1.2.2 Files, Directories, and Catalogs

In the GCOS 7 environment, files are organized into groups which are linked together in a tree structure. Each group of files is associated with a directory, and each file in a group is said to be located in that directory.

The directory at the base of the tree is called the root. The first directories in the tree structure are called master directories. Each master directory can have other directories below it.

The links between a master directory and its files are stored in a special file called a catalog.

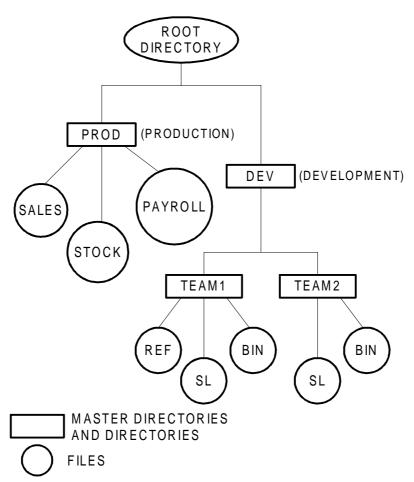

The diagram below (Figure 1-1) represents a tree structure with directories and files.

Figure 1-1. Example of a Tree Structure

#### Introduction

There are 2 types of files: temporary and permanent.

#### **Temporary files**

A **temporary file** can exist only for the duration of a job or session. In general, a temporary file is created during the execution of a program. It is then passed to another program, used by this program, and finally deleted. Temporary files that are not passed to another program are deleted automatically when the program terminates. Temporary files that are passed on to another program, are automatically deleted at the end of the session.

#### **Permanent files**

A **permanent file** is a file intended to exist for more than a single session. Permanent files can be **cataloged** or **uncataloged**. Once created by a user or program, a permanent file can only be deleted on explicit request.

A cataloged file is one whose name and attributes are stored in another file called a catalog. Most permanent files are cataloged.

A **catalog** is a file which consists of a set of records, each record describing a cataloged object (in this case a file) identified by a unique object name.

Once a file is **cataloged**, you only have to enter the name of the file (the object name) to reference it. The system retrieves from the catalog the information relative to the directory(ies) in which the file resides.

**Cataloged** files have certain advantages over uncataloged files: you can keep a number of attributes in a catalog, including, access rights, the authorized level of sharing (for example, concurrent access by several users), the type of file integrity, etc., as well as information such as the last update date, last file version, and the current generation number.

The name and attributes of an **uncataloged** file are not stored in a catalog. Therefore, to reference an **uncataloged** file you must provide both its name and the name of the disk on which it resides.

It is recommended that you catalog your permanent files.

Introduction

#### 1.2.3 Source Text Editors

There are 2 products available for program entry and editing: **FSE** (Full Screen Edit) and **EDIT** (Text Editor). You can activate both of them as stand-alone processors, or from within MAINTAIN\_LIBRARY (and some other processors) as commands.

#### FSE

**FSE** is for editing and entering texts from full-screen terminals. You can refer to lines in the same manner as in **EDIT**. However, full screen facilities are provided so you can enter modifications directly on the screen using the cursor and local editing keys. This makes editing much easier because you can see each modification in the context of lines surrounding it. **FSE** is recommended for novice users.

Refer Section 3.2 of this manual for more information about **FSE**.

#### EDIT

**EDIT** is best adapted to serial terminals and batch usage. It was designed before full screen facilities were available. **EDIT** is not discussed in this manual, and not recommended for the users this manual addresses.

#### 1.2.4 User Profile

Different users have different requirements, depending on their experience, personal preferences, and the type of work they do. It is IOF's function to meet the differing needs of its users. Each IOF user has his own user profile.

Your **user profile** is a set of parameters which determines the way you see the system and how you use IOF. You can modify your profile to suit your needs without interfering with the profiles of other users.

See Section 2.4 of this manual for more information about **user profiles** 

#### 1.2.5 Menus

**Menus** provide lists of options, and prompt you to select one of the options presented. There is one type of menu available for formatted screen terminals and another for serial terminals. They are accessed differently.

There is further information on **menus** in Section 2.2 of this manual.

#### 1.2.6 Help

**Help texts** are available throughout IOF; all you have to do is enter a question mark in the appropriate field or, when working in line mode, enter a question mark before the relevant command or parameter name. Commands, keywords, menus, prompts, and operating contexts have corresponding help texts. These texts can help you discover various functions, or remind you of forgotten features or information.

Help texts are discussed in Section 2.3 of this manual.

Introduction

#### 1.2.7 GCL Commands and Directives

**GCL** (GCOS 7 Command Language) is a set of commands through which you can communicate with the system. You can use these commands to request the system to carry out activities such as executing a program, copying a file, or canceling the execution of a batch job. You can enter commands interactively at the terminal, store them in a file for multiple executions, or compile them into procedures that create new GCL commands.

A **directive** is a special type of GCL command. In contrast to other commands, which you can enter only in specific contexts, you can issue a directive any time the system requests input.

The use of GCL procedures is discussed in Section 3.6 of this manual.

#### 1.3 INFORMATION YOU NEED TO KNOW TO USE IOF

Before you can use IOF, you must be registered as an authorized user and have an entry in the system's catalog with attributes. This allows you to access IOF. For this purpose, contact your System Administrator who will provide you with the following information:

- a user identification (usually your name)
- a password (optional)
- a project
- a billing

User name, Password, Project, and Billing are DSA (Distributed System Architecture) terms. Although they apply to IOF, they are independent of it. These 4 terms are discussed below.

#### 1.3.1 User name

**User name** identifies the terminal user within the network. It is generally the actual name of the user, although it can require truncation (it can only have 12 characters), or modification so that two users with the same name are not simultaneously connected in a network. It is the minimum information required to access the system, because all other information can be derived from the user name through default values that are preregistered in the system's catalog.

#### 1.3.2 Password

A **Password** is a personal and confidential code that can be used to prevent unauthorized access to the system. Passwords are optional, but their use is strongly recommended.

#### Introduction

#### 1.3.3 Project

A **Project** is a means of controlling access rights. Access to system objects such as commands, files, libraries, or working environments is granted to projects and not to individual users. When working under a project, you (the user) have all the rights and prerogatives associated with that project, but no other. Each user has a default project. When a user wishes to work under an authorized project which is not his default, this must be supplied in the log-on dialog.

| NOTE: | Depending on the restrictions setup by your system administrator, the commands available |
|-------|------------------------------------------------------------------------------------------|
|       | or accessible to you may be different from the examples and commands in this manual.     |

#### 1.3.4 Billing

**Billing** is an accounting concept. It is the name of an account to which all resources consumed during a session are to be charged. Each project has a default billing, but it can have additional billings if it is large in scope. If the billing to be used in a session is not the default one for the project, it must be supplied as part of the log-on dialog.

#### 1.4 IOF IN A DPS 7000 INSTALLATION

Figure 1-2 on the following page shows 3 of the ways a user can be connected to IOF:

- a single terminal connected directly to a DPS 7000
- a group of terminals connected through a front end processor
- a group of terminals connected through a network

Your IOF log on procedure depends on what type of connection you have.

1-12

#### Introduction

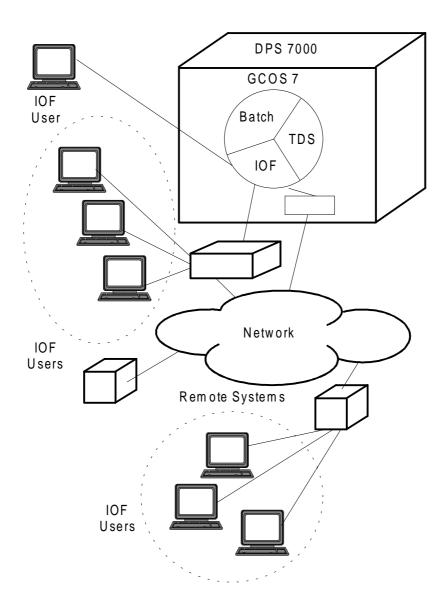

Figure 1-2. IOF Connections

1-14

\_

### 2. Connecting to IOF

There are a number of methods for connecting to IOF (for example through OPEN-TEAM, WIL7, etc.). These methods are generally automated to one degree or another. However, all the different connection possibilities are not discussed in this manual, contact your system administrator if you need to use one of the methods not covered.

The examples on the following pages address one method of connecting.

#### 2.1 LOGGING ON

As mentioned in Chapter 1, how you log on depends on how you are connected to IOF. A detailed description of one method of logging on to the network software and IOF (with default or specified options) is given below.

#### 2.1.1 Logging on to the Network Software

- 1. Power on the terminal and the modem.
- Asynchronous Connection (Switched lines only) Dial up the Front-End Processor (FEP) and press the appropriate key to establish connection.

Press the H key to send the character by which the FEP recognizes the current speed of the line.

3. Synchronous Connection

(Switched lines only) a - dial up the FEP, b - press the appropriate key to establish connection, c - switch the modem to data mode.

Enter any character and press the transmit key.

4. Reply to the terminal type prompt:

MODEL:

with the appropriate terminal identifier (supplied by your System Administrator). If the line is dedicated to just one type of terminal, this prompt does not appear.

5. The FEP replies with the following messages:

<sup>\*\*\*</sup> DNS \* RLS:XXXXXX\* PAT:XXXX/XXXXX/XXXXX \* SYS:XX-XX-XX \*\*\* YOUR ID IS XXXX SC: XXXX MODEL:XXXXXXX MB: XXXX

#### Connecting to IOF

6. When the prompt \$\*\$ appears, you log on using the connect command (CN).

CN is used to pass:

- the operational options to the application
- and the catalog parameters
- Note: Catalog parameters are not discussed in this manual.

If you want to use application options other than those defined for the application at the site, enter these options immediately after you identify the application and the system, as follows:

\$\*\$CN <correspondent-name> [options]

Figure 2-1 is an example of what comes up on your screen when you log on.

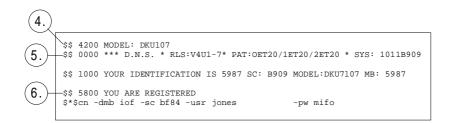

Figure 2-1. Example of a Log-on Screen

#### 2.1.2 Logging on to IOF with Default Options

To log on to IOF, enter:

\$\*\$CN IOFcorrespondent-name [IOF-options]

The correspondent name specifies the name of the site to which you wish to connect. Ask your System Administrator for the appropriate correspondent name. IOF options are discussed below.

1. Either reply to the following prompts as you receive them:

| \$\$ | 1300 | BILLING:  |
|------|------|-----------|
| \$\$ | 1400 | PERSON:   |
| \$\$ | 1500 | PROJECT:  |
| \$\$ | 1600 | PASSWORD: |
|      |      |           |

or enter your user identification parameters directly in the \$\*\$CN command:

| -BA  | <billing></billing>   |
|------|-----------------------|
| -USR | <user></user>         |
| -PJ  | <project></project>   |
| -PW  | <password></password> |

To pass parameter values to the application, enter:

-STR <string>

You can enter **all** the operational options using the following format:

\$\*\$CN <application-name><system-name> -USR <user> -PJ <project> -PW <password> -BA <billing> <options>

#### Connecting to IOF

2. After you log on to IOF, the system issues the following message:

\$\$ 0100 YOU ARE CONNECTED TO IOF

You are now connected to IOF. If your connection is rejected, a diagnostic stating why - wrong password, unauthorized project, no IOF on the site, etc. - is displayed. In case of rejection, you get the initial prompt again (that is, you are back to step 6, in Section 2.1.1).

#### 2.1.3 Logging on to IOF with Specified Options

#### **IOF OPTIONS**

Many of the concepts discussed in this manual are general concepts that apply to communication with all Bull systems or applications. In the previous discussion about logging on to the Network and IOF, information specific to GCOS 7 and IOF is identified as "IOF-options." These options are specified in an option string as the last part of the log-on sequence.

The general form of an IOF option string is as follows:

[\$station-name] [![NS] [NM] [NEW] [\*environment]]

#### Example:

\$STN3 !NS \*ENV3 !NS NM \*ENV3 \$ST2 !\*ENV3 !NEW \*N6

The option string has 5 possible components:

- Station
- No startup
- Mailboxes
- Restarting an Interrupted Session
- Environment

If you specify more than one component, you must protect the set of components with double quotes (" ").

#### Connecting to IOF

#### Example:

\$\*\$CN IOFH222 -STR !\*ENV3 \$\*\$CN IOFH222 -STR "\$STN3 !NEW \*ENV3"

or the equivalent,

\$\*\$CN -MB IOF -SC H222 -STR !\*ENV3 \$\*\$CN -MB IOF -SC H222 -STR "\$STN3 !NEW \*ENV3"

Note that if you specify an environment, it must always be the last element in the IOF option string.

Three of the five possible components of the option string, **No** startup, Mailboxes, and Restarting an Interrupted Session, are discussed here.

#### No startup

You can bypass the activation of optional startup sequences. To do so, you must specify NS (No Startup) as part of your log-on messages. For example:

\$\*\$CN IOFH222 -STR !NS \$\*\$CN IOFH222 -STR "\$ST3 !NS NEW"

or the equivalent,

\$\*\$CN -MB IOF -SC H222 -STR !NS \$\*\$CN -MB IOF -SC H222 -STR "\$ST3 !NS NEW"

See Section 2.1.5 later in this Chapter for more details about startup sequences.

#### Mailboxes

You (every IOF user) are provided with a mailbox. This acts like a conventional mailbox; various messages can be stacked in your mailbox even if you are not connected. Messages that are stacked in your mailbox can come from two sources:

- other users, who send messages to you
- the system, to inform you of some event, such as the termination of a job that you have submitted

When you log on to IOF, the first thing the system does is list the contents of your mailbox, displaying all the messages that have been stacked since you last read your mail. You can bypass your mail. To do so, you must specify NM (No Mail) as part of your log-on message. For example:

\$\*\$CN IOFH222 -STR "\$ST3 !NM" \$\*\$CN IOFH222 -STR "!NEW NM"

or the equivalent,

\$\*\$CN -MB IOF -SC H222 -STR "\$ST3 !NM" \$\*\$CN -MB IOF -SC H222 -STR "!NEW NM"

#### **Restarting an Interrupted Session**

If your IOF session is interrupted by a communication failure or some other event, you can reconnect to this interrupted session without any loss of information. To do this, you must reconnect within a certain time-period after the interruption. This timeperiod is defined at installation, and is the responsibility of the System Administrator or Operator.

#### Connecting to IOF

If you **do not** want to reconnect to your interrupted session, use the NEW keyword as part of your log-on reply to indicate that you want to initiate a NEW session. For example:

\$\*\$CN IOFH222 -STR "\$STN3 !NEW" \$\*\$CN IOFH222 -STR !NEW

or the equivalent,

\$\*\$CN -MB IOF -SC H222 -STR "\$STN3 !NEW" \$\*\$CN -MB IOF -SC H222 -STR !NEW

If you do not use NEW, and your last session was interrupted, the system issues the following message:

YOUR LAST SESSION HAS BEEN RECONNECTED TO THIS TERMINAL

Any IOF options you have specified are ignored. The options that apply are those that were specified in the preceding connection.

#### 2.1.4 Resolving Difficulties

#### **Error messages**

Listed below are the principal error messages received during connection.

- \$\$1821 Node not accessible.
- 1800 Disconnection requested by Line out, Datanet down...

1200 CONNECTION REFUSED:

(The following codes can appear in conjunction with \$\$1200.)

| 000B | Not enough system resources for IOF (tables).                       |
|------|---------------------------------------------------------------------|
|      | Maximum number of IOF jobs reached.<br>Incorrect user information.  |
| 000C | User already connected to IOF and DJP.                              |
| 000D | Q Class not started or not operational.<br>ORACLE MI not available. |
| 0018 | Security check fails.                                               |

0042 User already connected.

Consult your system administrator about any other error messages.

47 A2 35UJ Rev00

2-10

#### 2.1.5 **Using Startups**

In general, a startup sequence is a set of command entries that run automatically each time you log on. IOF's startup facility allows a stored sequence of GCL commands to be executed automatically at log on.

The execution of startup sequences can be mandatory or optional. You can bypass an optional startup sequence, but only the project SYSADMIN (System Administrator) can bypass mandatory sequences.

One of the major functions of a startup sequence is to set the appropriate user profile (see Section 2.4 in this Chapter for more information about user profiles). A typical use of a startup sequence is for you to be placed under the control of a particular processor without having to request it. You can store all the commands required to put you directly in your normal operating context in the startup sequence .

IOF startup sequences can be defined at three levels:

| <ul> <li>system</li> </ul>  | SITE_I                 |
|-----------------------------|------------------------|
| <ul> <li>project</li> </ul> | projectname_I          |
| • user                      | projectname_username_l |

Startups are found in the SITE.STARTUP library. Two example startup sequences are presented on the next page.

The following is an example of a user level startup sequence for DEV\_JONES\_I.

SEND '\*\*\*STARTUP JONES\*\*\*'; SEND ' '; SEND ' '; LET # #CAT ('TODAY IS ',#DATE); SEND ' '; MDP WD=DEV.TEAM1; MWINLIB BIN .BIN; MWILIB BIN .BIN; MWILIB SL .SL; LET # #CAT('Your input BIN library is', #BINLIB); LET # #CAT('Your output BIN library is', #BLIB); LET # #CAT('Your input SL library is', #SINLIB); LET # #CAT('Your output SL library is', #SINLIB);

## The following is an annotated example of a project level startup:

| LET # 'BEGIN STARTUP';<br>MWLIB SL .SL; | } issue a message.<br>}                                                 |
|-----------------------------------------|-------------------------------------------------------------------------|
|                                         | <pre>} define the working } libraries and other } common rules.</pre>   |
| MWINLIB BIN .BIN;                       | } common rules.                                                         |
|                                         | <pre>} then ask to execute } a user-dependent } sequence built up</pre> |
| AI #CVNAME(#CAT(#USERID,-STP));         | <pre>from the user's name followed by "-STP".</pre>                     |
| LET # 'END STARTUP';                    | } issue a message.                                                      |

In the second example, the first part of the sequence determines the rules common to all project users. In the second part of the sequence, each user puts what they want in their user-dependent sequence. For example, JONES-STP (STP stands for Startup) contains the command to enter IQS, while SMITH-STP contains her additional library definitions and MAIL OFF command, etc.

What you put in your startup is a matter of project organization, personal taste, habits, level of expertise, etc.

## 2.2 USING MENUS

Depending on your installation, IOF can present you with a variety of messages once you have logged on:

- a welcome message
- message of the day
- the contents of your "mailbox"

IOF can also execute a "startup sequence," as discussed in the previous section of this Chapter (2.1.5).

Once your messages are displayed and the startup sequence has run, the system displays three plus characters (+++) at the bottom of the screen, and waits for a reply. This allows you as much time as you require to read everything that is displayed on screen. The next screen will not appear until you press **ENTER**. It is generally a menu screen.

An example of a menu screen is shown in Figure 2-2. This is a standard screen, your administrator may have modified the commands for your system.

A title that states the name of the current operating context is displayed at the top of the screen. To the left of the title, a screen number is indicated in the form p/n: where p is the current screen and n is the total number of screens.

| 1 BIND_CU                     | BD     | bind complile units                       |
|-------------------------------|--------|-------------------------------------------|
| 2 BUILD_FILE                  | BF     | allocate disk file & declare attributes   |
| 3 BUILD_LIBRARY               | BLIB   | build a libaray                           |
| 4 BUILD_SYSTEM                | BSYS   | build a system file                       |
| 5 CBL                         | COBOL  | compile COBOL-85 program(s)               |
| 6 CHECH_CATALOG               | CKCAT  | CHECK CATALOG STRUCTURES                  |
| 7 CLANG                       | CL     | compile C program(s)                      |
| 8 CLEAR_FILE                  |        |                                           |
| 9 CLEAR_LIBRARY               | CLRLIB |                                           |
| <pre>L0 CLEAR_VOLUME</pre>    | CLRV   | delete all files on a volume              |
| <pre>11 COMPARE_FILE</pre>    | CMPF   | compare contents of two files             |
| <pre>L2 COMPARE_FILESET</pre> | CMPFST | compare a fileset with a refernce file    |
| L3 CONNECT_APPLICATi          | ON CN  | connect IOF application                   |
| <pre>L4 CONVERT_FORM</pre>    | CVFORM | convert GPL forms into C language         |
| 15 COPY_CATALOG               | CPCAT  | copy a catalog file into another one      |
| L6 COPY_FILE                  | CPF    | copy file into another of the same type   |
| 17 COPY_FILESET               | CPFST  | copy filset into another of the same type |
| <pre>L8 CREATE_CATALOG</pre>  | CRCAT  | create a catalog                          |
|                               |        | >:                                        |
|                               |        |                                           |
|                               |        |                                           |

Figure 2-2. Example of a Menu Screen

The title and screen number are followed by up to 18 lines (seen at the top of the screen in Figure 2-2) which constitute the actual contents of the menu.

Each line consists of a number (from 1 to 18), and a name, sometimes followed by an alias name (an abbreviation) and a short explanatory text.

At the bottom of the screen there is a blank selection field of three characters, introduced with a right-pointing arrow. There are also two blank lines headed with the -: characters. Finally, there is either a blank line or, if the current screen is not the last screen of the menu, a line with three plus characters (+++).

The menu is provided to prompt you to select ONE of the options presented.

To make a selection you sometimes need to page through the different screens of the menu or ask for assistance. This is the purpose of the selection field marked with the -->: arrow. In that field you can enter:

- a number from 1 to 18, to indicate your selected option
- a question mark (?) to ask for help, see Section 2.3 of this Chapter
- a greater than (>) character (or leave it blank) to go on to the next page
- a less than (<) character to go back to the preceding page
- >n or <n to move respectively n pages forwards or backwards
- =n to move to page number n

Any erroneous input is highlighted on the screen. You can then correct the input as required and submit it again.

To move from field to field in the IOF menus and screens, use the **TAB** key to go forward, and **SHIFT/TAB** key to go backwards.

### 2.2.1 Executing Commands

When you are just getting started with IOF, executing commands through menus is the best method for you. As mentioned in Chapter 1, you can use commands to request that the system execute a particular program, copy a file, cancel a batch job, etc.

Figure 2-3 is an example of executing the FSE command. The FSE command calls the Full Screen Editor. There is a whole section to devoted to using FSE in Chapter 3 (Section 3.2).

In this example, the selection field (-->:) is used to select the name of the command by its number (17), as indicated on the screen. Note that the FSE command is found on the 3rd screen of the main IOF menu. This is indicated by the number 3/15 you can see in the upper left corner of Figure 2-3.

The two lines at the bottom of the screen are used to enter parameters. See the next section of this Chapter, 2.2.2, for more information about parameters.

To execute your command, press ENTER.

If your entry is erroneous, you are prompted with a screen to help you correct it.

Note: If you are an experienced user, and are working in line mode, you can enter multiple commands. You must separate them by a semi-colon (;). You can use a trailing semicolon (for example, 9;7;), but it is not mandatory.

| 3/15                    | IOF     |                                          |
|-------------------------|---------|------------------------------------------|
| 1 DELETE QUOTA FILE     | DLOF    | delete SITE.QUOTA file                   |
| 2 DUMPJRNL              |         | run the DUMPJRNL utility                 |
| 3 EDIT                  | ED      | call the line editor                     |
| 4 ENTER_DIUF            | DIUF    | DNS-CNS installation & updating facility |
| 5 ENTER GIUF            | GIUF    | GCOS7 INSTALLATION AND UPDATING FACILITY |
| 6 ENTER GSF             | GSF     | GSF Installation Updating and Usage      |
| 7 ENTER RMOS            | RMOS    | Remote Multiplexed Operator Support      |
| 8 EXEC PG               |         | execute a user program                   |
| 9 EXECUTE_DELTE_REMOTE  | _FILE   | delete a remote file                     |
| 10 EXECUTE_FILE_TRANSFE | R EXFT  | perform a synchronous file transfer      |
| 11 EXECUTE_MODIFY_REMOT | E_FILE  | modify a remote file                     |
| 12 EXECUTE_SCRIPT       | ESCR    | execute script request                   |
| 13 EXPAND_FILESET       | EXPFST  | expand a fileset expression              |
| 14 FILL_MIRROR          | FLMIR   | duplicate contents of mirror alone disk  |
| 15 FOR77                | F7C     | compile FORTRAN-77 program(s)            |
| 16 FPG7 MN              | FEPCONF | call the fep configurator utility        |
| 17 FSE                  |         | call the Full Screeen Editor             |
| 18 GENERAL TW FACILTIY  | GTF     | GTWriter transaction facility            |
|                         |         | >: 17                                    |
| - :                     |         | _                                        |
| - :                     |         |                                          |
| +++                     |         |                                          |

Figure 2-3. Executing a Command from a Menu

### 2.2.2 Supplying Parameter Values

Sometimes extra information, in the form of parameter values, is required to execute a command. One or more parameters can need defining. There are 3 types of parameters:

- mandatory
- · optional with default
- · optional without default

You must define a **mandatory parameter** in order to execute the command. You do not have to define an **optional parameter** that has a **default value**, the parameter is defined for you by a predesignated value. Neither do you have to define an **optional parameter without default** value, the parameter is left undefined if you do not supply a value.

Sometimes there is more than one screen of parameters for a given command. When this is the case, it is indicated in the same manner as for menus and help texts (see Section 2.3.1 of this chapter).

In the example given below, you can supply extra information. The screen on the next page appears when you call FSE in menu mode. One parameter field is shown:

LIB (output library)

You can leave the parameter blank because there is a default value. However in this example we supply the value, as shown in Figure 2-4.

| 1/1                | FSE                            | >:        |
|--------------------|--------------------------------|-----------|
|                    | call the Full Screen Editor    |           |
| LIB<br>DEV.TEAM1.; | output library (default<br>.SL | is #SLIB) |
|                    |                                |           |
|                    |                                |           |
|                    |                                |           |
|                    |                                |           |
|                    |                                |           |

Figure 2-4. Example of Supplying Parameter Values

Enter the parameter value in the field provided. In this hypothetical example, you enter DEV.TEAM1.SL for (LIB) the output library.

## 2.3 GETTING HELP

## 2.3.1 Help Texts

To obtain a Help text, just enter a question mark (?) in any one of the input fields in screens other than Help texts, and then press **ENTER**.

To obtain help for a command, type in a question mark immediately followed by the command name (?command)

The general layout of a Help screen is as follows:

| p/n<br>brief title |
|--------------------|
| explanatory text   |
|                    |
|                    |
|                    |
|                    |
|                    |
|                    |
|                    |
|                    |
| +++                |
|                    |

Figure 2-5. Help Screen Layout

The top of the screen shows a screen number in the form p/n (screen p out of a total of n) and a brief title for the Help text. An explanatory text on the appropriate subject follows.

When you see three plus (+++) characters at the bottom of the screen, this is an indication that there is more Help text (at least another screen). When the (+++) characters do not appear, there are no further screens.

There are a number of operations available with Help text screens. To use them, enter the appropriate character in the entry field that follows the (+++) characters at the bottom of the Help screen.

Some potentially useful operations and their corresponding characters are as follows:

- enter a greater than (>) character or leave blank to move to the next page
- enter a less than (<) to move to the preceding page
- enter >n, =n to move respectively n pages backwards, n pages forwards or to page number n
- enter a slash (/) character to return to the place where the Help text was requested
- enter a question mark (?) to get another Help text which explains what is being explained here

Any other entry is reported as an error.

**Note:** Help texts are not a substitute for paper documentation. Help texts provide immediate, on-the-spot assistance for those people who have forgotten some point, or need some further information. Help texts do not provide a basic general knowledge of IOF.

## 2.3.2 An Example of Getting Help

To get help with the LIB parameter, enter a question mark (?) in the space provided for the parameter value. Compare Figure 2-6 below, to Figure 2-4 (Section 2.2.2 Supplying parameter values).

| 1/1      | FSE                         | >:        |
|----------|-----------------------------|-----------|
|          | call the Full Screen Editor |           |
| LIB<br>? | output library (default     | is #SLIB) |
|          |                             |           |
|          |                             |           |
|          |                             |           |
|          |                             |           |
|          |                             |           |
|          |                             |           |

Figure 2-6. Requesting Help for the LIB parameter

## Press ENTER.

The following Help text giving you information about the LIB parameter is displayed:

\_\_\_\_\_ 1/1 LIB \_\_\_\_\_ The LIB parameter specifies the SL Library to be used as the output libary. You can supply any valid library description If you omit the LIB library whose description is contained in the system variable #SLIB is assigned (#SLIB can be set and modified by the MWLIB command.) If #SLIB has not been set, a temporary SL library (TEP.SLLIB\$TEMPRY) is used. Examples: LIB=PRJBR.MYLIB Use the cataloged library PRJBR.MYLIB. LIB=DOCU\$RES Use the uncataloged resident library DOCU. LIB=WS:D1706:MS/M452 Use the uncataloged library WS which resides on the MSU0452 volume named D1706.

Figure 2-7. LIB parameter HELP text

### 2.4 USER PROFILES

Different users have different requirements: some are novices, while others are experienced; some appreciate being assisted by prompts, while others find it annoying; some prefer to enter lines in free format, while others prefer line format, etc. These are the types of preferences and information that go into a user profile.

You (and every user) have your own profile. You can modify your profile without affecting the profiles of other users. Your profile indicates to the system which options are to be supplied for you. The most important elements of your profile are listed below:

- the working directory, the directory in which most of your activity is centered
- the mode, you have a choice of 3 modes to work in:
  - 1. novice mode: in this mode you are systematically presented with menus for entering commands
  - 2. menu mode: in this mode, you only get a menu when you specifically request one, or when you make an error (this mode is not recommended for novice users)
  - 3. expert mode: in this mode, you never get any menus or prompts, only error messages if an error occurs.
- the user's national language, which determines the language in which the Help texts are displayed
- other items not covered in this manual

Use the MODIFY\_PROFILE (MDP) directive to modify your user profile. Following are some examples of its use:

MDP WD=DEV.TEAM2 {set working directory to DEV.TEAM2}
MDP NOVICE=0 MENU=1 {change to menu mode}

The DISPLAY\_PROFILE (DP) directive displays the elements of the user profile together with additional information on the operating environment (project, billing, terminal type, etc.).

Note: Remember, a **directive** is a command that can be issued at any time when the system requests input.

The following (Figure 2-8) is an example of what is shown on screen in response to a DISPLAY\_PROFILE directive given in line mode.

| s: | DP                                                             |
|----|----------------------------------------------------------------|
|    | 11.38 DATE = THU DEC 22, 1994 WEEK=451                         |
|    | USERID=JONES BILLING= PROJECT=DEV RON=2441                     |
|    | MODE=IOF CPU=0.074 ELAPSED=32.003                              |
|    | WD=DEV.TEAM2 WENVT= WSTATION=BN75 LSYS=BN75                    |
|    | NOVICE=0 MENU=1 GCLFORM=LINE GCLMODE=GCL LANG=0 FORMLANG=COBOL |
|    | TTYPE=DKU7105 PW=80 PL=24 PAGEMODE=1 ROLL=0 AUTOLF=1 CSET=PLW  |
|    | D1=\$\$ 00= INVCHAR=. DLCHAR= EDITCTL=( \$ [ ) OK=1            |
|    | YES=(YES Y 1) NO=(NO N 0) BRKPMODE=0 CONFIRM=0                 |
|    | TABS=                                                          |
|    | EXPTABS=1 DEBUG=0 TRACE=v                                      |
|    | NO DEFAULT LIBRARY                                             |
|    | 11.38 LOG IS NOT ACTIVE                                        |
|    |                                                                |
| s: |                                                                |
|    |                                                                |
|    |                                                                |
|    |                                                                |
|    |                                                                |
|    |                                                                |
|    |                                                                |

Figure 2-8. Example Response to a DISPLAY\_PROFILE Directive

## 2.5 LOGGING OFF

To end an IOF session, select the option BYE, or, in serial prompting mode, enter:

BYE;

the system then prints some statistics in the following form:

| <<<09.17.33 | JONES   | LOGGED OFF |
|-------------|---------|------------|
| <<<         | CPU     | 0.161      |
| <<<         | ELAPSED | 12.980     |
| <<<         |         |            |

where CPU is the total time, in minutes, that the central processor unit was used, and ELAPSED is the duration of the session being closed.

## 2.6 OUTLINE OF AN IOF SESSION

An IOF session essentially involves logging on, performing some operations, and then logging off.

The following is an outline of a very simple, hypothetical interactive session in novice mode, where you:

- log on
- execute a command(s)
- log off

## 2.6.1 Logging On

Power on your terminal and log on to IOF as explained in Section 2.1 of this Chapter. The system then issues the following message:

\$\$ 0100 YOU ARE CONNECTED TO IOF

IOF identifies itself; issuing a welcoming message

>>>08.35 IOF-D456 etc

The "Message of Today" from the system operator appears next.

MOT: THE SERVER WILL BE SHUT DOWN ON FRIDAY APRIL 04.

Then, any mail that you might have waiting is displayed.

Once you have read all your messages press **ENTER** to display the next screen.

47 A2 35UJ Rev00

2-28

Note: If you have **more** messages they are displayed at this time.

If you have **no more** messages, a menu is displayed.

You have no more messages. The main IOF menu, similar to the following one in Figure 2-9, is displayed.

| 1/15                                                                       | :                                                                                    | IOF                                                                                                    |
|----------------------------------------------------------------------------|--------------------------------------------------------------------------------------|----------------------------------------------------------------------------------------------------|
| 6 CHECH_CATALOG<br>7 CLANG<br>8 CLEAR_FILE<br>9 CLEAR_LIBRARY              | BF<br>BLIB<br>BSYS<br>COBOL<br>CKCAT<br>CL<br>CLRF<br>CLRF<br>CLRLIB<br>CLRV<br>CMPF | <pre>bind compile units allocate disk file &amp; declare attributes build a libaray build a system file compile COBOL-85 program(s) CHECK CATALOG STRUCTURES compile C program(s) erase contents of a file erase contents of a library delete all files on a volume compare contents of two files compare a fileset with a reference file</pre> |
| 13 CONNECT_APPLICATi<br>14 CONVERT_FORM<br>15 COPY_CATALOG<br>16 COPY_FILE | ON CN.<br>CVFORM<br>CPCAT<br>CPF<br>CPFST                                            | connect IOF application<br>convert GPL forms into C language<br>copy a catalog file into another one<br>copy file into another of the same type<br>copy filset into another of the same type                                                                                                    |
| -:<br>-:<br>+++                                                            |                                                                                      | >:                                                                                                    |

Figure 2-9. Example of a Menu

## 2.6.2 Executing a Command

Choose a command from the main menu (Figure 2-9). Type its corresponding number in the selection field.

#### Press ENTER

If any parameter screens are displayed, define the necessary values. Press **ENTER** to execute the command.

If no parameter values need to be defined the command is executed the first time you press **ENTER**.

You can consecutively execute more commands if you wish.

## 2.6.3 Logging Off

Now that you have executed your operation(s), you can log off.

To end your IOF session, select the option BYE.

The system then prints some statistics. (For more details, see Section 2.5 of this Chapter.)

## 3. Developing Applications

#### 3.1 SELECTING DEFAULT LIBRARIES

Remember, a library is a file organized into a series of subfiles called members. Each member contains a separate unit of information. The use of library members makes it easy to retrieve, edit, and store the various types of information that you need to use in your daily work.

You must declare your default or working libraries for every session.

You do this using the MWINLIB and MWLIB commands discussed below. You must have a working directory to do this in, and generally the System Administrator sets this up for you.

There are 2 basic types of libraries:

- input libraries
- output libraries

Both input and output libraries can, in turn, be any one of 5 different types of library:

- Source Language (SL)
- Compile Unit (CU)
- Load Module (LM)
- Sharable Module (SM)
- Binary Object (BIN)

NOTE:

For more information about these types of libraries, refer to Chapter 4.

In this chapter, we use Source Language, or SL, libraries in the examples.

At any given moment during your current session you can define up to three input SL libraries, and one output SL library. However, you are not required to have more than one of each.

As a group, your input and output libraries are called your working libraries.

You can include the names of your working libraries in your startup sequence (see Section 2.1.5 of this manual). This means that when you log on your working libraries are ready for use.

### 3.1.1 Input Libraries

An input library is a reference library. You can read the members of an input library, but you cannot write to them.

You define or redefine an input library with the command MWINLIB. You enter the MWINLIB command with the following syntax:

S: MWINLIB [<libtype>]INLIB=<library-names>;

INLIB is the name of the library you want to define.

You can assign all 3 of your input libraries at the same time. You must put the library names in parentheses and separate each one by a comma and/or one or more spaces. The following is an example:

S: MWINLIB SL INLIB=(DEV.TEAM1.SL , DEV.TEAM2.SL);

INLIB is the name(s) of the Source Language (SL) library(ies) you want to define.

#### **Developing Applications**

## 3.1.2 Output Libraries

The library that you work in and create members for is your output library. You can both read and write to output libraries.

You define or redefine your output library with the MWLIB command. You enter the MWLIB command with the following syntax:

S: MWLIB [<libtype>] LIB=<library-name>

LIB is the name of the library you want to define.

**Note:** It is often easiest to have the same library for both your input and output libraries. To do this you simply enter the same library name when you define your input and output libraries.

The following is the an example of declaring an output library:

MWLIB SL LIB=DEV.TEAM2.SL;

## 3.1.3 Output Library Listing

It is possible to print out a report on what you have done in the input/output libraries.

You define or redefine your default listing output library with the MPRTLIB command. You enter the MPRTLIB command with the following syntax:

S: MPRTLIB PRTLIB=<library-name>

PRTLIB is the identification of the listing output library. When you omit PRTLIB, the listing output library is canceled (that is, becomes unspecified).

The following is an example of defining a default listing output library:

MPRTLIB PRTLIB=DEV.TEAM2.SL;

#### **Developing Applications**

#### 3.2 USING FSE

As mentioned earlier, in Section 1.2.3 of this manual, there are two products available for program entry and editing: EDIT and FSE (Full Screen Editor). EDIT is oriented towards serial terminals and batch usage. FSE is discussed in this manual because it is more user-friendly.

You can activate FSE as a stand-alone processor, or from within MAINTAIN\_LIBRARY (and certain other processors) as a command.

You use FSE to edit and enter texts from full-screen terminals. You can refer to lines in the same manner as in EDIT. However, full screen facilities are provided whereby you enter modifications directly on the screen using the cursor and local editing keys. This makes editing much easier because you can see each modification in the context of its surrounding lines.

This section provides only a brief introduction to some basic FSE functions. Further information about using FSE is available in the following Bull publications:

Full Screen Editor User's Guide Library Maintenance Reference Manual Library Maintenance User's Guide

## 3.2.1 Calling FSE

You can call the Full Screen Editor in either line mode or novice mode.

The Full Screen Editor command is FSE.

### **Novice Mode**

To call the Full Screen Editor in novice mode, you must type the command FSE or its corresponding number in the appropriate field. (FSE is listed in the menu like the other IOF commands, and you execute it in the same manner.)

## Press ENTER.

If you are in novice mode, the system displays the screen you can see in Figure 3-1 on the next page.

#### **Developing Applications**

| 1/1               | FSE                             | >:       |
|-------------------|---------------------------------|----------|
|                   | call the Full Screen Editor     |          |
| LIB<br>DEV.TEAM1. | output library (default i<br>SL | s #SLIB) |
|                   |                                 |          |
|                   |                                 |          |
|                   |                                 |          |
|                   |                                 |          |
|                   |                                 |          |

Figure 3-1. Library Parameter Screen

In this screen you can indicate the name of the output library in which you want work.

However, the output library has a default value here #SLIB, and thus is optional. In this example we use the output library named DEV.TEAM1.SL.

Once you type in the LIB value and press ENTER.

The system then displays the initial FSE screen, Figure 3-2.

The initial FSE screen is a menu. In this example there are 8 screens of commands, but the number can vary. The first screen lists some of the most commonly used FSE commands.

**Note:** Like everywhere in IOF, to get a Help screen simply enter a question mark (?) in any field. To get help with a command, enter the name of the command followed immediately by a (?) in the first selection field line that runs across the bottom of the FSE menu screen. For example: CREATE?.

| 1/8                                                                                                    |                                                         | F_S_E                                                                                                    |
|----------------------------------------------------------------------------------------------------|---------------------------------------------------------|----------------------------------------------------------------------------------------------------|
| 1 COPY<br>2 CREATE<br>3 DELETE<br>4 DISPLAY<br>5 INLIB1<br>6 INLIB2<br>7 INLIB3<br>8 LIB<br>9 LIST<br>10 MODIFY<br>11 PRINT<br>12 QUIT<br>13 RENAME<br>14 RENUMBE | LL1<br>IL2<br>IL3<br>SLLIB<br>LS<br>MD<br>PR<br>Q<br>RN | <pre>copy member(s) from input to output lib<br/>create a member in output lib<br/>delete member(s) in LIB<br/>display assigned libraries<br/>assign or modify INLIB1<br/>assign or modify INLIB2<br/>assign or modify LIB<br/>list directory of input or output lib<br/>modify member with result in output lib<br/>leave FSE<br/>rename a member in lib<br/>renumber member(s) of LIB</pre> |
| :<br>:<br>+++                                                                                                    |                                                         | >:                                                                                                    |

#### Figure 3-2 initial FSE Menu

Most FSE screens have either a selection field in the upper right corner, denoted by -->: or, an EXIT field at the top. To quit an FSE screen, you enter a slash (/) character in either of these fields and press **ENTER**.

#### **Developing Applications**

There are 2 ways to choose an option (remember, you can only choose one at a time).

- You can enter its number in the selection field in the lower right corner of the screen, designated by the -->: sign, and press ENTER.
- Otherwise, you can enter its name or abbreviation in the first of the two selection field lines that run across the bottom of the screen, and then press ENTER.

#### Line Mode

If you want to access FSE from line mode, you enter the command followed immediately by the name of your output library at the S: prompt, as follows:

S: FSE <output-library-name>;

The equivalent for the example just given in novice mode is

S: FSE DEV.TEAM1.SL

The system then displays the prompt:

F:

This is the point at which you enter your FSE commands. We continue in novice mode in this section, but all the commands explained in novice can be used in line mode as well as.

## 3.2.2 Creating a Subfile or Member

You use the CREATE command to create a subfile, or member, as it is called here. Type in the number, name, or abbreviation of the command in the appropriate field. Then press **ENTER**.

The following screen, Figure 3-3, is displayed.

| 1/1     | CREATE                                | (+)>: |
|---------|---------------------------------------|-------|
|         | create a member in output lib         |       |
| MEMBER  | + member to be processed<br>JONES-STP |       |
| LANG    | language type                         | DAT   |
| REPLACE | do you want to overwrite ?            | _0    |
| APPEND  | append in member                      | 0     |
|         |                                       |       |
|         |                                       |       |
|         |                                       |       |
|         |                                       |       |

Figure 3-3. FSE Create Screen

In the member selection field, type a name for the member you want to create. In the example above, the member is called JONES-STP.

## **Developing Applications**

The plus (+) character next to the member field indicates that this a mandatory parameter. The member name can have up to 31 characters. You can use the alphabetics A-Z and the numerics 0-9. There cannot be any blank spaces in the member name.

There are several parameters with their corresponding selection fields, but they are not mandatory when you first create a member. When you have typed in the necessary information (in this case simply the member name), press **ENTER**. The following screen, Figure 3-4, is displayed.

| **  **  01 71 141 211 | H_FSE_CDAT | REC TXT | EXIT | NEXT | JONES-STP | CREATE |
|-----------------------|------------|---------|------|------|-----------|--------|
| 01<br>71<br>141       | **         |         |      |      |           |        |
| 71<br>141             | * *        |         |      |      |           |        |
|                       | 71<br>141  |         |      |      |           |        |

Figure 3-4. Example of FSE Member Screen

The member name is displayed at the top of the screen, right of center. Further down the screen, on the left side, you can see a list of numbers, 01, 71, etc. This is where you enter your text. You start at 01. Each numbered field is 70 characters long. Press **ENTER** to end a line. If you do not press **ENTER**, a line can continue up to a total of 256 characters.

For example, to modify your user profile within FSE, you must use the MODIFY\_PROFILE (MDP) command. If you type the following:

```
MDP NOVICE=0 MENU=0;
```

and then press **ENTER**, the following screen, Figure 3-5, is displayed.

| H_FSE      | _CDAT  | REC | TXT  | EXIT | NEXT | JONE | S-STP | CREATE |
|------------|--------|-----|------|------|------|------|-------|--------|
| **MDP      | NOVICE | C=0 | MENU | J=0; |      |      |       |        |
| **         |        |     |      |      |      |      |       |        |
| * *        |        |     |      |      |      |      |       |        |
| 01         |        |     |      |      |      |      |       |        |
| 141<br>211 |        |     |      |      |      |      |       |        |
|            |        |     |      |      |      |      |       |        |
|            |        |     |      |      |      |      |       |        |

#### Figure 3-5. Example of Entering Text in FSE Member

Your text is entered, and has moved up the screen. You can now enter another line. You can repeat this as many times as necessary. **Developing Applications** 

In this screen, Figure 3-6, you have created a second line.

| H_FSE_CDAT REC TXT     | EXIT | NEXT | JONES-STP | CREATE |
|------------------------|------|------|-----------|--------|
| ** MDP NOVICE=0 MENU:  | =0;  |      |           |        |
| ** MPRTLIB .SL;        |      |      |           |        |
| 01<br>71<br>141<br>211 |      |      |           |        |

Figure 3-6. Example of Entering Text in FSE

You have asked to define or redefine the default listing output library through the MPRTLIB command. (See Section 3.1.3 for more information about the MPRT command).

After you have created all the text you require, you want to leave CREATE to execute another operation. Type a slash (/) character in the EXIT field, and press **ENTER**, to quit the CREATE screen. Your member is saved automatically.

The system returns you to the initial FSE menu screen.

## 3.2.3 Modifying a Subfile or Member

To modify your subfile or member, use the MODIFY command in the initial FSE menu. The procedure is the same as that for executing any command in FSE.

**NOTE:** Be sure you specify the name of the member you want to modify. If you simply enter the command without the name, your file is not loaded.

For example, type one of the following

MODIFY JONES-STP MD JONES-STP

in the command entry line at the bottom of the menu. Then press **ENTER**.

Your subfile is loaded directly, and the screen on the next page (Figure 3-7) displays your text.

## **Developing Applications**

| b=MAIN            | m=LIB:JONES-                 | STP DAT        | >ln=3 | TOP    | ctl |
|-------------------|------------------------------|----------------|-------|--------|-----|
| >>>>>             | 10 MDP NOVIC<br>20 MPRTLIB . |                | =0;   | IOP    |     |
|                   |                              |                |       | BOTTOM |     |
|                   |                              |                |       |        |     |
|                   |                              |                |       |        |     |
|                   |                              |                |       |        |     |
| request<br>paraml | t                            | addr<br>param2 |       | param3 |     |

Figure 3-7. Modify Member FSE Screen

This screen (Figure 3-7) has three distinct areas:

| Header area  | the first line of the screen which contains<br>information about your member (subfile) and<br>the control field.                                                                                                    |
|--------------|----------------------------------------------------------------------------------------------------|
| Text area    | the area where the text is found, and which is<br>distinguished by TOP and BOTTOM, although<br>whether BOTTOM is visible depends on how<br>much text you have.                                                                                                    |
| Request area | the two lines at the bottom of the screen. This<br>area allows you to use the text editing<br>requests, which you enter in the request field,<br>each of which has an address parameter<br>(addr), and the fields to enter up to 3<br>additional parameters (param1, param2, and<br>param3). |

Enter a ? in the request field to obtain a list of possible requests along with a brief description of each one.

Suppose you want to change the FSE user profile from novice mode to menu mode, this involves changing line ten.

You type S, the SUBSTITUTE request, in the request field and an asterisk (\*), for all, in the address field. In the first parameter field you type the value you want to replace (MENU=0), and the second parameter field you type the substitution (MENU=1).

The screen is as follows (Figure 3-8):

| b=MAIN            | m=LIB:JONES-                 | STP DAT          | >ln=2  | TOP    | ctl |
|-------------------|------------------------------|------------------|--------|--------|-----|
|                   | 10 MDP NOVIC<br>20 MPRTLIB . |                  | =0;    | BOTTOM |     |
|                   |                              |                  |        |        |     |
|                   |                              |                  |        |        |     |
| request<br>param1 | S<br>MENU=0                  | addr *<br>param2 | MENU=1 | param3 |     |

Figure 3-8. Example of Text Substitution in FSE

Press ENTER.

You can see the results in the screen below, Figure 3-9.

| b=MAIN           | m=LIB:JONES-<br>10 MDP NOVIC<br>20 MPRTLIB . |                | TOP<br>BOTTOM | ctl |
|------------------|----------------------------------------------|----------------|---------------|-----|
|                  |                                              |                |               |     |
| reques<br>param1 | t                                            | addr<br>param2 | param3        |     |

Figure 3-9. FSE Text Substitution Results

Suppose you now want to add lines to your text. Type A ( the APPEND command) in the request field. You want to add text on to the end of your existing text. You type 20 in the address field, so that the new text starts after line 20.

You can see the parameter values in the appropriate fields in the screen below, Figure 3-10.

| b=MAIN m=LIB:JON<br>10 MDP NOVIC<br>20 MPRTLIB | CE=0 MENU=1;      | 2<br>TOP<br>BOTTOM | ctl |
|------------------------------------------------|-------------------|--------------------|-----|
|                                                |                   |                    |     |
| request A<br>paraml                            | addr 20<br>param2 | param3             |     |

Figure 3-10. Requesting to Append Text

Press ENTER.

There are other characters that have special functions. For example, the \$ character in the address field indicates the last line.

FSE displays the screen in Figure 3-11.

The cursor is positioned on the line just below line 20. You can add up to 4 lines.

| b=MAIN m=LIB:JONE<br>10 MDP NOVIC<br>20 MPRTLIB . | E=0 MENU=1     | 3<br>TOP | ctl <u>;</u> |
|---------------------------------------------------|----------------|----------|--------------|
|                                                   |                | BOTTOM   |              |
|                                                   |                |          |              |
| request<br>paraml                                 | addr<br>param2 | param3   |              |

Figure 3-11. Appending Text in FSE

Suppose you enter a third (and last) line of text in the text entry field shown in the screen above. Enter a semi-colon in the control field to indicate that you do not want to enter any further data. You then press **ENTER**.

The results are seen in the following screen, Figure 3-12.

| b=MAIN m=LIB:JO      | DNES-STP DAT              | T > ln=3<br>TOP       | ctl |
|----------------------|---------------------------|-----------------------|-----|
| 10 MDP 1<br>20 MPRTI | NOVICE=0 MENU<br>LIB .SL; |                       |     |
| >>>>20.1 LET =       | #CAT ('DATE               | : ',#DATE);<br>BOTTOM |     |
|                      |                           |                       |     |
|                      |                           |                       |     |
|                      |                           |                       |     |
|                      |                           |                       |     |
| request              | addr                      |                       |     |
| paraml               | param                     | param3                |     |

Figure 3-12. Results of Added Text in FSE

You now want to renumber your text. To do so you must enter the RENUMBER command and its parameters.

Type RB (RENUMBER) in the request field. You want to renumber your entire text, so you type an asterisk (\*) in the address field. You want to renumber the text starting with line 10, in increments of 10. Type 10 in the param1 field (where to start renumbering) and 10 in the param2 field (by what increment to renumber).

The following screen, Figure 3-13, shows the parameter values in the appropriate fields.

| b=MAIN m          | =LIB:JONES- | STP DAT          | > ln=5   | TOP    | ctlı |
|-------------------|-------------|------------------|----------|--------|------|
| 2                 | 0 MDP NOVIC | SL;              |          | -      |      |
| >>>20.            | 1 LET # #CA | T ('DATE:        | ', #DATI | BOTTOM |      |
|                   |             |                  |          |        |      |
|                   |             |                  |          |        |      |
|                   |             |                  |          |        |      |
| request<br>param1 | rb<br>10    | addr *<br>param2 |          | param3 |      |

Figure 3-13. Renumbering FSE Text

Press ENTER.

The screen below, Figure 3-14, shows the results of the renumbered text.

| b=MAIN r          | n=LIB:JONES-STP DAT > ln= 3                                                       | ctl    |
|-------------------|-----------------------------------------------------------------------------------|--------|
| 20                | <pre>MDP NOVICE=0 MENU=1;<br/>MPRTLIB .SL;<br/>LET # #CAT ('DATE: ',#DATE);</pre> |        |
|                   |                                                                                   | BOTTOM |
|                   |                                                                                   |        |
|                   |                                                                                   |        |
| request<br>param1 | addr<br>param2                                                                    | param3 |

Figure 3-14. FSE Renumbered Text Results

You have made all the required changes to your member (subfile), and have finished with FSE for the moment. Type SVQ in the request field and press **ENTER** to SAVE and QUIT.

This brings you back to the initial FSE menu. To quit FSE, type a slash (/) character in the selection field line at the bottom of the screen, and press **ENTER**.

# 3.3 CREATING AN SL LIBRARY

An SL library is a library that holds any kind of textual information. Examples of SL library members are letters, documents, and source programs.

**NOTE:** Now that you are more familiar with the system, the examples from here on are given in line mode.

You use the BUILD\_LIBRARY (BLIB) command to create an SL library. To create a library you must:

- give it a name
- declare values for several parameters

The general form of the BLIB command for an SL library is as follows:

```
S: BLIB LIB=<library-description>:media:dvc
UNIT=<value>
SIZE=<value>
MEMBERS=<number-of-members>
TYPE=<value>
INCRSIZE=<value>
MAXSIZE=<value>
COMPACT=1;
```

The parameters are explained below:

is t

is the name of the library to be allocated, it states the volume and device class, or \$RES for resident libraries.

Please note that if the VOLSET facility is available, location syntax (media and device class, or \$RES) is optional. Refer to the Bull manual *Administering the Storage Manager*, for more information about the VOLSET facility.

47 A2 35UJ Rev00

LIB

- UNIT is the unit of disk space. There are different values possible for UNIT, for example, CYL (cylinder), 100KB (100 kilobytes) and BLOCK, but they are not discussed in this manual.
- SIZE is the total amount of space (in the unit specified by the UNIT parameter) to allocate to the library. See Section 3.3.1 on allocating space.
- MEMBERS is the estimated number of members for this library.
- TYPE the type of library. The library can be one of the following types: Source Language (SL), Compile Unit (CU), Load Module (LM), Binary (BIN), Sharable Module (SM).

The default is SL.

- INCRSIZE is the increment by which the library size is increased when full, up to the maximum size specified by MAXSIZE. See Section 3.3.1 on allocating space.
- MAXSIZE Is the maximum amount of space allocated to the library. See Section 3.3.1 on allocating space.
- COMPACT=1 specifies that trailing spaces in a line are compacted. This saves space overall for the library.

The following are 2 examples of using the commands to create SL libraries:

1. S: BLIB DEV.TEAM2.SL:MSDI01:MS/FSA SIZE=10 MEMBERS=200

Where you create a cataloged SL library of 1 megabyte (10x100KB), with a directory for 200 members, on the FSA volume MSDI01.

Note that TYPE is not specified, and is thus the default (SL).

2. S: BLIB TEMPSL\$RES TEMPRY TYPE=SL SIZE=1 MEMBERS=10

Where you create a temporary SL library on a resident volume.

# 3.3.1 Allocating Library Space

To allocate library space you must calculate the values of three parameters:

- SIZE
- INCRSIZE
- MAXSIZE

The length of a line of program code averages 100 bytes. You can use this figure to help you calculate the SIZE, INCRSIZE, and MAXSIZE values. For the purposes of the examples in this section (3.3), 1 unit equals 100kb.

### SIZE

For example, a member that contains a 500 line program takes up 50,000 bytes. You estimate that this library will contain 20 members of approximately the same length (500 lines). Therefore, the total space you need to allocate for this library is approximately 1,000,000 bytes, or about 10 units. Thus, SIZE = 10.

### INCRSIZE

For example, you estimate that the library may increase by as many as 10 members, each of the same length (50,000 bytes). Therefore the increment size is 10x50,000/5=100,000 (here we predict 5 extensions of 2 members each). Thus, INCRSIZE = 1 (1 unit or 100Kbytes).

# MAXSIZE

You calculate MAXSIZE according to the results of the above calculations. The maximum size of the library is reached after 5 extensions of the increment size. The calculation is 10+(5x1)=15. Therefore, MAXSIZE=15.

# 3.3.2 Creating a Directory

Remember that a directory is a group of files in the hierarchical tree structure. You can consider the directory itself a file, and that this file contains a list of object names or files.

IOF has a directory facility so that you have complete independence when you name files and objects. Within a given directory each file or object must have a different name, but objects in different directories can have the same name. This means that you do not have to worry about how other users name their files.

The maximum length for a directory name is 16 characters, the maximum length for a full pathname is 44.

You use the CREATE\_DIR (CRDIR) command to create a directory. You enter the CRDIR command as follows:

CRDIR NAME=<master-directory-name>.<directory-name>;

NAME is the name of the master directory under which you want to create your directory, plus the name you want to give your directory.

The master directory is simply the first directory level in the tree structure. Generally, the master directory already exists.

The following is an example of creating a directory:

CRDIR NAME=DEV.TEAM3

Do not create too many levels of directories; limit yourself to one level below the master directory when possible. File management can become very complicated if your tree structure is too deep.

# 3.3.3 Listing Information about a Library

# Listing a file

To get information about a library and its subfiles, you use the LIST\_FILE (LSF) command. You enter the LSF command as follows:

S: LSF FILE=<file-name> <parameters>;

FILE is the name of the file for which you want information.

The following is an example of listing information about the organization of the DEV.TEAM1 file. You enter:

S: LSF FILE=DEV.TEAM1.SL ORG=1;

The system displays the following screen (Figure 3-15):

| DEV.TEAM1.SL                                                       |               | OWNER : DEV       |              |   |
|--------------------------------------------------------------------|---------------|-------------------|--------------|---|
| ORG<br>format= LINKQD<br>=94/356                                   | catalog.= YES | blksize = 4070+26 | expdate      | 2 |
| organiz= LINKQD<br>recsize= 264 +4<br>dirsize= 5<br><<<13:23<br>S: | delrec = VB   | compact = NO      | unit<br>type |   |
| 5                                                                  |               |                   |              |   |

Figure 3-15. Information Listed about a Library

ORG is the parameter you must include for organization information.

# Listing file space

The LIST\_FILE\_SPACE (LSFSP) command allows you to list the amount of space allocated to a particular file. You enter the LSFSP as follows:

S: LSFSP FILE=<file-name>;

FILE is the name of the file for which you want information.

Below is an example of listing file space:

LSFSP FILE=DEV.TEAM1.SL

The following is displayed on your screen (Figure 3-16):

| DEV.TEAM1.SL                                                     | OWNER : DEV                                    |
|------------------------------------------------------------------|------------------------------------------------|
| SPACE<br>ONEXT-SNSIZE_UNIT<br>MSDI01 0 250 BLK<br><<<13:25<br>S: | START_<-DBLK->_END%USABLE<br>602600 604599 100 |

Figure 3-16. Listing File Space

# Listing a directory

The LIST\_DIR (LSDIR) command lists a directory and the objects it contains. You enter the LSDIR command as follows:

S: LSDIR NAME=<directory-name>

NAME is the name of the directory you want to list.

If you do not include the name parameter, the current working directory is listed.

Below is an example of listing a directory using the SHORT parameter.

S: LSDIR DEV SHORT

SHORT when this parameter is used only the tree structure, without any complementary information, is listed.

This screen, Figure 3-17 shows the type of the information the system displays when you execute the LSDIR command.

```
>>>13:30 LSDIR 30.00
(FROM CATALOG: DEV.CATALOG ON MEDIA: MSDI01)
DEV -> master directory
DEV.CATALOG -> file
DEV.TEAM1 -> directory
DEV.TEAM1.SL -> file
DEV.TEAM2 -> directory
DEV.TEAM3 -> directory
DEV.TEAM3 -> directory
DEV.TEAM4 -> directory
anumber of listed objects
<<<13:30
S:
```

Figure 3-17. Example of Listing a Directory

The system gives you the total number of objects in the directory and the time of the request, as well as the tree structure itself.

# 3.4 PRINTING LIBRARY MEMBERS

To print library members you must use the DPRINT (DPR) command. (To print libraries, use the PRINT\_FILE command.) The DPR command is entered as follows:

- S: DPR SUBFILES=<subfile-names> LIB=<library-name>
- SUBFILES are the names of the subfiles you want to print.
- LIB is the name of the library in which the subfiles you want to print reside.

For example, type:

S: DPR SUBFILES=JONES-STP LIB=DEV.TEAM1.SL

and then press ENTER.

The equivalent in Novice (Menu) mode produces the following screen, Figure 3-18.

| 1/1                                                           | DPRINT (+)>:                                                                                                    |
|---------------------------------------------------------------|----------------------------------------------------------------------------------------------------|
|                                                               | print subfiles on a remote printer<br>                                                                                                    |
| SUBFILES                                                      | subfiles to be printed                                                                                                    |
| LIB<br>DEV.TEA                                                | source library (default is #SLIB)<br>M1.SL                                                                                                    |
| CLASS<br>PRIORITY<br>WHEN<br>DEST<br>TWDEST<br>NAME<br>BANINF | class (A to Z)<br>priority (0 to 7)<br>IMMED, END<br>destination [host.]station<br>destination terminal/pool<br>name of the delivery<br>banner information (up to 4 lines) |
| COPIES<br>NUMBER                                              | number of copies 1<br>generate line numbers in delivery ? 0                                                                                                    |
| +++                                                           |                                                                                                    |

Figure 3-18. DPRINT Screen in Novice Mode

# Press ENTER.

The system then generally displays a message either acknowledging execution of the DPRINT command, or failure to execute. The message format depends on your system configuration.

# 3.5 DELETING LIBRARIES

There are two ways to delete a library:

- You can delete the contents of a library, and keep the library for further use.
- You can delete the whole library, and free its disk space.

The following are examples of the two ways to delete using the example libraries given above in Section 3.3.

To delete only the contents, use the CLEAR\_LIBRARY (CLRLIB) command. For example:

CLRLIB DEV.TEAM2.SL;

The system responds with:

FILE DEV.TEAM2.SL HAS BEEN CLEARED

Another CLRLIB example:

CLRLIB TEMPSL\$TEMPRY;

With a system response of:

FILE 102441.TEMPSL HAS BEEN CLEARED

To delete the whole library, use the  $\mathsf{DELETE\_LIBRARY}$  (DLLIB) command.

DLLIB DEV.TEAM2.SL

The system responds with the following, Figure 3-19

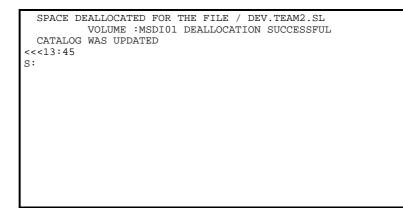

Figure 3-19. Deleting a Whole Library

3-36

# 3.6 USING GCL PROCEDURES

Up to this point, all the commands discussed in this manual have been standard GCL commands. IOF provides a facility to define your own commands. To do this, you must write a program that defines the new command. This program is called a GCL procedure.

#### 3.6.1 Creating a GCL Procedure

To create your GCL procedure, you must be in the MAINTAIN\_COMMAND processor.

To execute the MAINTAIN\_COMMAND (MNCMD) processor, you must enter:

S: MNCMD [BINLIB=library-name];

BINLIB the identification of the binary library where compiled GCL procedures are stored and from which they are retrieved (by default, the working output binary library).

The system replies with a message similar to the following:

>>>10:46 MNCMD 30.00 21-1

You are now at the C: prompt (command level). At the C: prompt you must execute CR (CREATE). Type:

C: CR;

and then press ENTER.

### **Example GCL Procedure**

We are going to create a GCL procedure named WELCOME which displays a welcome message, "GOOD MORNING", followed by the name of the individual. It will have a single keyword (KWD) called PARAM1. This keyword will be used to store the name of the individual.

You can see this procedure in Figure 3-21 and the results of its execution in Figure 3-22.

The following is a step by step explanation of the creation of this GCL procedure.

Starting at the system prompt (S:), as explained just above, you **ENTER**:

S:MNCMD BINLIB=DEV.TEAM1.BIN;

The system returns:

>>>13:54 MNCMD 30.00 21 -1 C:

Execute the CREATE command:

C:CR;

The system now prompts you to enter the commands to create your GCL procedure.

On the first line (10:), you enter the PROC command, which defines the name of your procedure. This is followed by the name you want to give your procedure. Here the name is WELCOME. Thus, you type:

10:PROC WELCOME;

and then press ENTER.

The system gives the next line (20:). Here you **ENTER** a ? to get a menu of possible GCL commands.

The first page of a 2 page menu is displayed. Press **ENTER** to get the second page of the menu, which is the following screen (Figure 3-20).

|                                           | 2/2                                                                                                | GC    | L                                                                                                    |
|-------------------------------------------|----------------------------------------------------------------------------------------------------|-------|----------------------------------------------------------------------------------------------------|
| 2<br>3<br>4                               | KWD<br>LABEL<br>LET<br>LOCAL<br>OTHERWISE                                                          | OTHER | define a keyword<br>define a label<br>assign a value to a variable<br>define a local variable<br>head not selected cases in case of<br>block                                                                                                    |
| 7<br>8<br>9<br>10<br>11<br>12<br>13<br>14 | PROC<br>RETRY<br>RETURN<br>SCALL<br>SYSTEM<br>UNLIST<br>UNTIL<br>VCALL<br>VCALL<br>VCHAIN<br>WHILE |       | head a procedure definition<br>retry a current calling sequence<br>return to caller<br>scan and call a GCL procedure<br>ask for execution of command<br>head a UNLIST block<br>head a UNTIL block<br>verbose activation of a GCL procedure<br>verbose transfer to a GCl procedure<br>head a WHILE block |
| :<br>:_                                   |                                                                                                    |       | >:                                                                                                    |

Figure 3-20. GCL Menu

Select the KWD command from the menu to define the names of the parameters and their descriptions if there are any.

| 1/2                      | KWD (+)>:                                                                                          |
|--------------------------|----------------------------------------------------------------------------------------------------|
|                          | define a keyword                                                                                   |
| NAME                     | + name of keyword and its aliases                                                                  |
| TYPE<br>LENGTH<br>NUMVAL | type of the variable <u>NAME</u><br>maximum length of data<br>minimum and maximum nmberof elements |
| DEFAULT                  | default value                                                                                      |
| VALUES                   | one of the conditions must be met                                                                  |
| PROMPT                   | prompting text                                                                                     |
| +++                      |                                                                                                    |

Figure 3-21. Keyword Parameter Screen

Here you enter PARAM1 and its type, TYPE=NAME. Thus, you can enter the values in the screen above (Figure 3-21) and then press **ENTER**.

Here we continue in line mode.

The system gives you the next line (30). Here you enter the LET # #CAT command. In this case the LET command is used to display a message on the console when the procedure is executed. It is followed by your message ('Good Morning Mr' %PARAM1), with its parameter. Thus, you type:

30:LET # #CAT('Good Morning Mr ' %PARAM1);

and then press ENTER.

47 A2 35UJ Rev00

3-40

The system gives the next line (40:). You have finished defining your procedure. To end the definition of a procedure you must use the ENDPROC command. Thus, you type:

40:ENDPROC;

and then press ENTER.

The system gives you the next line (50:). To leave the command CR , you must enter a slash (/). Thus you type:

50:/

and press ENTER.

You are back at C: (command level). Here you must declare the domain in which you want to put the command. The domain used in this example is IOF. Thus, you type:

C: domain IOF;

and then press ENTER.

You are back at C: again. You must enter the command SV (SAVE) to save your GCL procedure. Thus, you type:

C: SV;

and then press ENTER.

To exit the MAINTAIN\_COMMAND processor, you must enter a slash (/). Thus:

C:/

You are back at S: level.

The following figure shows what the procedure described above looks like on screen (Figure 3-22).

```
S: mncmd
>>>13:54 MNCMD 30.00 21 -1
C: cr;
    10:PROC WELCOME;
    20:?
I: KWD PARAM1
TYPE=NAME;
    30:LET # #CAT('Good Morning Mr ' %PARAM1);
    40:ENDPROC;
    50:/
C: DOMAIN IOF;
C: sv;
C: /
<<<14:02
S:</pre>
```

Figure 3-22. On Screen View of Creating GCL Procedure

# 3.6.2 Executing a GCL Procedure

To execute a GCL procedure (GCL Command) in line mode, you must enter the procedure name followed by the parameters asked by the procedure.

The syntax for executing a GCL procedure is the following:

S: procedure name [parameter1 [parameter]]

The screen below (Figure 3-23) executes the GCL procedure detailed in the previous section of this chapter.

```
S: WELCOME JONES;
Good Morning Mr Jones
S:
```

Figure 3-23. Example of Executing GCL Procedure

3-44

\_

# 4. More About Files and Libraries

#### 4.1 CREATING LIBRARIES

The process of creating a library consists of giving it a name and a type, allocating space on a disk, and initializing its structures, in particular creating the directory of members.

All this is done with the BUILD\_LIBRARY (BLIB) command. This command is described in Chapter 3.3 of this manual, the following is an example to remind you about BLIB syntax.

The general form of the BUILD\_LIBRARY command is as follows:

BLIB

LIB=<library-description>:media:dvc UNIT=<CYL | BLOCK | 100KB> FILESTAT=<CAT | UNCAT | TEMPRY> SIZE=<allocation-size> MEMBERS=<number-of-members> TYPE=<SL | CU | LM | SM | BIN> INCRSIZE=<increment-size> MAXSIZE=<maximum-size> EXPDATE=<expiration-date> COMPACT=bool

Most of these mandatory or optional parameters are selfexplanatory. There are simple explanations for some of them in Section 3.3 of this manual.

There are 5 different types of libraries:

- Source Language (SL)
- Compile Unit (CU)
- Load Module (LM)
- Sharable Module (SM)
- Binary Object (BIN)

These libraries can be briefly described as follows.

- Source Language libraries can hold any kind of textual information, including programs written in different languages.
- Compile Unit libraries can only contain the results of the compilation of source language programs.
- Load Module libraries contain executable programs as resulting from the processing of CUs by LINK\_PG.
- Sharable Module libraries contain executable TPRs (Transaction Processing Routines) to be executed under TDS (Transaction Driven Subsystem) as resulting from the processing of CUs by LINK\_PG.
- Binary Object libraries can contain any other kinds of binary (not legible by eye) objects; this includes GCL command definitions, DDL schemas, etc.

You cannot introduce a member into a library if that member is not of the same type as all the other items held in the library. For example, if you try to introduce a Compile Unit member into a Source Language library, the Compile Unit member is rejected. This mechanism is designed to protect you against errors, and is known as the "type" protection mechanism.

More About Files and Libraries

The following are some examples of building different libraries:

1. BLIB DEV.TEAM2.CU:MSDI01:MS/FSA TYPE=CU SIZE=10 MEMBERS=200

Where you create a cataloged CU library of 10 cylinders, with a directory for 200 members, on the FSA volume MSDI01.

2. BLIB TEMPLM\$RES FILESTAT=TEMPRY TYPE=LM SIZE=1 MEMBERS=10

Where you create a temporary LM library on a resident volume.

3. BLIB DEV.TEAM2.BIN:MSDI01:MS/FSA UNCAT TYPE=BIN SIZE=12 MEMBERS=50 INCRSIZE=1 MAXSIZE=20

Where you create an uncataloged Binary Object library with an increment and a maximum size.

# 4.2 CREATING CATALOGED FILES

To create a catalog a file, the catalog must exist. If necessary, you must first create a catalog.

# 4.2.1 Creating a Catalog

A catalog is a file which consists of a set of records arranged in a hierarchical tree structure.

There are three categories of catalogs:

- the site catalog
- the system catalog
- private catalogs

These categories can briefly be described as follows:

- The site catalog, called SITE.CATALOG, contains all information required for controlling access to the system (users' names, passwords, projects, billings, environments, applications, etc.).
- The system catalog, called SYS.CATALOG, contains entries describing system files (that is, files whose names begin with SYS) and is the only catalog that is allowed to contain such files.
- A private catalog contains objects (master directories, directories, files, file links, generation groups) related to one project.

More About Files and Libraries

In this manual we are primarily concerned with private catalogs.

There are two types of private catalogs:

- private catalogs whose objects can be accessed without specifying in which catalog file they are to be searched for. These catalogs are called automatically attachable catalogs.
- private catalogs that must be explicitly connected (attached) to the session in order to access the objects that they contain.

It is preferable to use automatically attachable catalogs, then the user does not have to bother with the concept of catalogs. Use other catalogs only when migrations from site to site are frequent.

You use the command CREATE\_CATALOG (CRCAT) to create an automatically attachable catalog.

The syntax of the CRCAT command is as follows:

CRCAT NAME=<catalog-description> NBOBJECT=<number-of-objects> VOLUME=<volume-description> AUTOATT=<1/0> EXPDATE=<expiry-date> PRTFILE=<report-file>

- NAME the name of the catalog you want to create. If the suffix .CATALOG is not supplied, it is automatically assumed. If AUTOATT is 1 (default), the name of the catalog must be in the form X or X.CATALOG (that is, may not contain more than one period). The directories under which you want to create the catalog must already exist in the site catalog. For example, if you want to create catalog DEV.CATALOG, the master directory DEV must already exist in the Site Catalog.
- NBOBJECT is the maximum number of objects you want to store in the catalog. This value determines the amount of space you allocate for the catalog; the maximum value is 100000.
- VOLUME is the volume on which you want to create the catalog. This must be a disk volume.
- AUTOATT if 1 (default), the catalog is automatically attachable. In this case Name must specify a project name only, or a project name plus suffix .CATALOG. If 0, the catalog is not automatically attachable. Use automatically attachable catalogs.
- EXPDATE you express the expiration date of the catalog as follows:
- nnn a number of days yy/ddd day in the year
- yy/mm/dd day in the month and year

the default is no expiration date (that is, today's date).

More About Files and Libraries

- PRTFILE the report file. When you omit it, the report is displayed by default at the user's terminal.
- **Note:** When AUTOATT is 1 (default), NAME must be in form X or X .CATALOG, where X is a project name. The following is an example of creating a catalog.

CREATE\_CATALOG DEV NBOBJECT=300 VOLUME=MSDI01:MS/FSA

Once you have created this catalog, the system knows to create or retrieve all cataloged objects whose names begin with DEV, in DEV.CATALOG. The only restriction is that the master directory DEV must already exist in the Site Catalog. You create directories by means of the CREATE\_DIR command. This command is discussed in section 3.3.2 of this manual.

Once the directory exists, commands like:

BUILD\_LIBRARY DEV.TEAM1.SL LIST\_FILE DEV.TEAM1.SL EXEC\_PG MYPG FILE1=IFN ASG1=DEV.TEAM1.SL etc.

refer to the catalog DEV.CATALOG.

Occasionally, the system cannot find the catalog from which you require it to retrieve objects. This is very rare, and occurs:

- when creating a new master directory within the private catalog DEV.CATALOG.
- when setting access rights for the whole catalog starting from the catalog root.
- when manipulating a fileset, and the name of the master directory does not appear in the fileset, for example: \*.AB or \*\*, etc.,

For more information about catalog management see the *Catalog Management User's Guide.* 

For more information about fileset syntax see the *IOF Terminal User's Reference Manuals*.

In all these cases, you must specify the catalog name. For example:

LIST\_FILESET \*\*\$CAT:DEV.CATALOG

CREATE\_DIR DEV-BIS CATNAME=DEV.CATALOG

MODIFY\_ACL \* DEV/READ CATNAME=DEV.CATALOG

In this example, once the directory is created, all names that begin with DEV-BIS are searched for in the private catalog DEV.CATALOG.

More About Files and Libraries

#### 4.2.2 Creating a Cataloged File

#### **Catalog structure**

As mentioned above, a private catalog consists of a set of records arranged in a hierarchical tree structure. Each record describes a cataloged object, identified by a unique object name.

The objects that can be cataloged are listed here in descending hierarchical order.

- master directories
- directories
- files (including catalog files)

Each object is cataloged in a tree structure that descending from a common root, which has no name.

The rules listed below apply when you catalog an object.

- Master directories can only be cataloged under the root.
- Directories can only be cataloged under a master directory or another directory.
- A file can only be cataloged under a directory.

Here, we are interested in cataloging files.

A cataloged file is a permanent file whose identification is held in a dedicated file, a catalog. Once a file is cataloged, you need specify only its name to reference it. The system retrieves from the catalog the information relative to the volume(s) on which the file resides.

You can protect cataloged files by associating a list of access rights with them, thus preventing unauthorized access.

As mentioned in the previous section, several other attributes can be kept in the catalog. These include the authorized level of sharing (for example, concurrent access by several users), the type of file integrity, etc., together with information such as the last update date, last file version, current generation number, etc.

#### How to create a cataloged file

Now that you have a catalog, you can create a cataloged file.

One way to create a cataloged file is to use the BUILD\_FILE (BF) command.

The following is an example of creating a cataloged file on a volume named MYVOL using the BUILD\_FILE command:

In this example the parameters represent the following:

- UFAS the format and organization of the file, here it is UFAS INDEXED.
- UNIT the unit of allocation the utility uses, here it is 100KB.
- SIZE when UNIT is expressed as 100KB, SIZE specifies the total amount of space to be allocated to the file expressed as a number of 100KBs.
- CISIZE the Control Interval size for the file. The value supplied is in units of bytes, here, 1024.

RECSIZE the logical record in bytes, here, 100.

BF A.B.C:MYVOL:MS/FSA UFAS=INDEXED UNIT=100KB SIZE=5 CISIZE=1024 RECSIZE=100 RECFORM=V KEYLOC=1 KEYSIZE=10 CIFSP=20

More About Files and Libraries

RECFORMthe record format. It can be fixed (F) or<br/>variable (V). Here it is V.KEYLOCthe location of the primary within the record,<br/>expressed as the position of its leftmost byte.<br/>In this example, 1.KEYSIZEthe length of the primary key, expressed as a<br/>number of bytes. Here, 10.CIFSPthe free space to be left in each CI when the<br/>file is sequentially loaded (opened in output).<br/>Given as a percentage, here 20.

#### 4.2.3 Accessing a Cataloged File

#### Cataloged file syntaxes

The syntax for specifying a cataloged file is as follows:

path-name [/g-suffix] [.. subfile] [\$CAT[i]]

- path-name is a full path name, relative ascending, or relative descending path name. The simple names that build up a path name cannot exceed 16 characters in length. The characters allowed are the alphabetics (A through Z), the numerics (0 through 9), the dash (-), and the underscore (\_).
- g-suffix is the optional generation and/or version identification.
- subfile is the name of a subfile (member) in a library which is to be treated as a sequential file. The name must not exceed 31 characters in length.
- \$CAT is an optional suffix indicating that the file is cataloged.
- i is the rank number of the in the ATTACH statement (when used).

#### Examples of cataloged file names.

The full path name of a cataloged file:

DEV.TEAM1.REF

More About Files and Libraries

The full path name of a cataloged file:

DEV.TEAM1.SL\$CAT

Member JONES-STP of library DEV.TEAM1.SL

DEV.TEAM1.SL..JONES-STP

A relative descending path name:

.SL

A relative ascending path name:

<TEAM1.SL

4-14

\_

### Glossary

#### billing

An accounting concept; all resources consumed by a set of users can be charged to a single billing.

#### bin library

A library that contains miscellaneous binary objects such as command definitions, form definitions, etc.

#### boolean

One of the types that can be associated with a GCL variable; a boolean variable can take values 0 or 1 to denote respectively no or yes.

#### break

A signal that is used to interrupt processing; this signal can be sent by a dedicated key on the terminal or by the \$\*\$BRK local network command.

#### catalog

A special permanent file that contains protection information and user-associated information for files, volumes, etc.

#### cataloged file

A file whose name and attributes are stored in another file called a catalog. (Most permanent files are cataloged.)

#### character

One of the types that can be associated with a GCL variable; a character variable can contain up to 255 characters; any character may be used.

#### command

A statement of the command language.

#### command language

A set of rules and conventions to be used for expressing an action to be performed in a way that is acceptable to a computer; GCL is the GCOS 7 command language.

#### compiler

A processor that generates a Compile Unit from a source program; a source program is stored in an SL library; a Compile Unit is stored in a CU library.

#### **CU** library

A library that contains Compile Units; a Compile Unit results from the processing of a source program in an SL library by a compiler.

#### Glossary

#### device class

The type of disk or tape cartridge that describes the volume.

#### directive

A command that can be issued at any time when the system requests input, as opposed to other commands that can be entered only in specific contexts.

#### directory (file system)

A mechanism that provides independence between users as far as file naming is concerned; a catalog is arranged as a tree-structured hierarchy of directories.

#### directory (of a library)

The part of a library that contains the names of the members and is used to access them.

#### **Distributed System Architecture (DSA)**

A set of architectural concepts, protocols, rules, and facilities whose common aim is to allow terminals, computers, and switch nodes, possibly of different types, to communicate and cooperate; fundamental to DSA are the concepts of layered structure and decentralization.

#### environment

A set of related commands made accessible to users of a project to carry out a predefined type of task.

#### file

One of the types that can be associated with a GCL variable; a file variable refers to a container for records of information; it can be read from or written into.

### Front End Processor (FEP)

A piece of equipment that executes the DNS (Distributed Network Supervisor) to control communication with several host systems, possibly of different types.

#### Full Screen Editor (FSE)

The GCOS7 text editor operating on full screens.

#### GCOS 7

General Comprehensive Operating System on the DPS 7000.

#### GCL

The GCOS 7 command language.

#### help text

An informative text that is displayed on request to assist the user.

#### hexadecimal

One of the types that can be associated with a GCL variable; a hexadecimal variable can contain 2, 4, 6, or 8 hexadecimal digits; hxeadecimal digits are: 0, 1, 2, 3, 4, 5, 6, 7, 8, 9, A, B, C, D, E, F.

#### Glossary

#### host

In the DSA context, refers to a connected system which is capable of executing jobs; DPS 6000, DPS 7000, and DPS 8000 are hosts, whereas terminals and front-end processors are not hosts.

#### Interactive Operating Facility (IOF)

The GCOS 7 time-sharing application.

#### input library

A library used to read information from.

#### job

An execution unit on a host system.

#### library

One of the types that can be associated with a GCL variable; a library is a particular type of file that can contain objects of various types (these are known as library members).

#### line mode

A method of communicating with GCOS 7 in which the user enters the commands line by line, that is, without menus.

#### LM library

A library that contains Load Modules; Load Modules result from the processing of Compile Units in a CU library by LINK\_PG.

#### log-on

The process for gaining access to a particular host system.

#### mailbox

A container for messages sent to a user by other users or by the system.

#### member

A unit in a library.

#### menu

A device which allows the selection of one among a set of proposed options.

#### menu mode

A method of communicating with GCOS 7 in which the user is guided by the use of menus.

#### network

A set of interconnected hosts, sites, FEPs, switches, and terminals.

#### object

One of the things upon which commands operate; files, libraries, catalogs, directories, programs, variables, commands, etc. are objects.

#### Glossary

#### output library

A library used for read and write operations.

#### password

A string of up to 12 characters long, used to allow a specific user access to the system.

#### permanent file

A file created for long-term use and stored on a volume.

#### private catalog

A catalog that holds information on the files belonging to one project only.

#### procedure (GCL)

A sequence of GCL commands which defines a new command.

#### processor

A group of commands that performs a specific set of functions in GCOS 7.

#### program

A sequence of instructions that can be understood by a computer.

#### project

A group of logical users.

#### prompt

A request from the system to supply one or more values.

#### SL library

A library that contains Source Language objects (that is, objects that can be read by a human being).

#### **SM** library

A library that contains Sharable Modules; Sharable Modules result from the processing of Compile Units in a CU library by LINK\_PG; Sharable Modules are used for holding TPRs to be executed under the Transaction Driven Subsystem (TDS).

#### startup sequence

A registered sequence of GCL commands or other input data which is automatically read in at log-on time.

#### station

(also known as logical station) A local image of the systems in the network, regardless of the actual physical configurations of sites and hosts; a logical station is defined in the system catalog by the System Administrator, as being one or more sites; a given site may belong to several logical stations.

#### Glossary

#### system administrator

A privileged user who is in charge of defining users, projects, and billings in the catalog, who sets and controls access rights to various objects, who installs the system and tailors the system files, etc.

#### system variable

A variable with a predefined name used to define an element of the user profile.

#### type (of a library)

An attribute associated with a library that defines the kind of the members that it can contain; library types are SL, CU, LM, SM, and BIN.

#### type (of a variable)

An attribute associated with a variable that defines the values that it can take; types of variables are: boolean, character, decimal, file, fileset, hexadecimal, library, name, output, remote file, star-name, and volume.

#### uncataloged file

A file whose name and attributes are not stored in another file called a catalog. (Temporary files are never cataloged, most permanent files are cataloged.)

#### user name

A name that identifies the terminal user within the network.

#### user profile

A set of system variables that determine how a particular user is to be handled by the system.

#### variable

A symbolic name for a user-defined or system-defined value that can change in the course of an IOF session.

#### Volset

A logical grouping of one or more disk volumes registered under a unique name in the Storage Administration file (SITE.QUOTA). When the VOLSET facility is active (that is, validated by the System Administrator), users do not need to give any location details when allocating a cataloged or temporary file. The file is automatically allocated on a volume in the Site Volset or, if it exists, the project's default Volset.

#### volume

One of the types that can be associated with a GCL variable; a volume variable is used to denote volumes of many types (disks, tapes, cartridges, diskettes, etc.).

#### working directory

The directory that contains a user's working files.

## Index

# Α

| accessing a cataloged file | 4-12 |
|----------------------------|------|
| allocating library space   | 3-26 |
| APPEND command             | 3-18 |

## В

| billing                 | 1-11, g-1 |
|-------------------------|-----------|
| BIN library             | g-1       |
| Binary Object libraries | 3-1, 4-2  |
| boolean type            | g-1       |
| break                   | g-1       |
| BUILD_FILE command      | 4-10      |
| BUILD_LIBRARY command   | 3-23, 4-1 |
| building libraries      |           |
| examples                | 4-3       |
| bypassing startups      | 2-7       |

# С

| calling FSE           | 3-6            |
|-----------------------|----------------|
| catalog structure     | 4-9            |
| cataloged file syntax | 4-12           |
| cataloged files       | 1-5, 1-6       |
| accessing             | 4-12           |
| creating              | 4-4, 4-9, 4-10 |
| definition            | g-2            |
| examples of names     | 4-12           |
| names                 | 4-12           |
| syntax                | 4-12           |
|                       |                |

| catalogs<br>categories | 1-3, 4-4<br>4-4       |
|------------------------|-----------------------|
| creating               | 4-4                   |
| definition             | g-1                   |
| private                | 4-4, 4-5              |
| private (definition)   | g-7                   |
| site                   | 4-4                   |
| system                 | 4-4                   |
| character type         | g-2                   |
| CLEAR_LIBRARY command  | 3-35                  |
| command                | g-2                   |
| BUILD_FILE             | 4-10                  |
| BUILD_LIBRARY          | 4-1                   |
| CREATE_CATALOG         | 4-5                   |
| CREATE_DIR             | 4-7                   |
| command language       | g-2<br>1-9            |
| commands<br>APPEND     | 3-18                  |
| BUILD_LIBRARY          | 3-23                  |
| CLEAR_LIBRARY          | 3-35                  |
| CREATE                 | 3-10, 3-38            |
| CREATE DIR             | 3-27                  |
| DELETE LIBRARY         | 3-36                  |
|                        | 2-26                  |
| DPRINT                 | 3-33, 3-34            |
| ENDPROC                | 3-41                  |
| executing              | 2-17, 2-30            |
| GCL                    | 1-9                   |
| KWD                    | 3-39                  |
| LIST_DIR               | 3-31                  |
| LIST_FILE              | 3-28                  |
| LIST_FILE_SPACE        | 3-30                  |
| MODIFY                 | 3-14                  |
| MODIFY_PROFILE         | 2-26, 3-12            |
| MPRTLIB                | 3-4, 3-13             |
| MWINLIB                | 3-1, 3-2              |
| MWLIB<br>PRINT FILE    | 3-1, 3-3<br>3-33      |
| PROC                   | 3-38                  |
| RENUMBER               | 3-20, 3-21            |
| Compile Unit           | 3-20, 3-21            |
| compiler               | g-2                   |
| Connecting to IOF      | 9 <del>-</del><br>2-1 |
|                        | 21                    |

47 A2 35UJ Rev00

i-2

\_

Index

| CREATE command<br>CREATE_CATALOG command<br>CREATE_DIR command<br>creating | 3-10, 3-38<br>4-5<br>3-27, 4-7 |
|----------------------------------------------------------------------------|--------------------------------|
| a catalog                                                                  | 4-4                            |
| a directory                                                                | 3-27                           |
| a GCL procedure                                                            | 3-37                           |
| a subfile or member                                                        | 3-10                           |
| an SL library                                                              | 3-23                           |
| an SL library(examples)                                                    | 3-25                           |
| cataloged files                                                            | 4-4, 4-9, 4-10                 |
| cataloged files (example)                                                  | 4-10                           |
| libraries                                                                  | 4-1                            |
| CU library                                                                 | g-2                            |

### D

| default                                |            |
|----------------------------------------|------------|
| libraries                              | 3-1        |
| libraries (selecting)                  | 3-1        |
| options (logging on)                   | 2-4        |
| values                                 | 2-19       |
| DELETE_LIBRARY command                 | 3-36       |
| deleting libraries                     | 3-35       |
| device class                           | g-3        |
| difficulties                           | 2-10       |
| directives                             | 1-9, g-3   |
| directories                            | 1-3        |
| creating                               | 3-27       |
| file systems (definition)              | g-3        |
| libraries (definition)                 | g-3        |
| working (definition)                   | g-10       |
| DISPLAY_PROFILE command                | 2-26       |
| Distributed System Archictecture (DSA) | g-3        |
| DPRINT command                         | 3-33, 3-34 |
| DPS 7000                               | 1-12       |
| DSA                                    | g-3        |

### Ε

| EDIT<br>ENDPROC command<br>environment<br>error messages | 1-7, 3-5<br>3-41<br>g-3<br>2-10 |
|----------------------------------------------------------|---------------------------------|
| example<br>building libraries<br>getting help<br>menu    | 4-3<br>2-23<br>2-29             |
| executing<br>a GCL procedure<br>commands                 | 3-43<br>2-17, 2-30              |

## F

| FEP                             | g-4                 |
|---------------------------------|---------------------|
| files                           | 1-3                 |
| cataloged                       | 1-5, 1-6            |
| cataloged (definition)          | g-2                 |
| definition                      | g-4                 |
| permanent                       | 1-5                 |
| permanent (definition)          | g-7                 |
| temporary                       | 1-5                 |
| uncataloged                     | 1-5, 1-6            |
| uncataloged (definition)        | g-9                 |
| files, directories and catalogs | 1-3                 |
| Front End Processor (FEP)       | g-4                 |
| FSE                             | 1-7, 3-5, 3-6, 3-10 |
| choosing an option              | 3-9                 |
| definition                      | g-4                 |
| Full Screen Editor (FSE)        | g-4                 |

47 A2 35UJ Rev00

\_

Index

## G

| GCL commands          | 1-9, 3-37, 3-38, 3-43<br>1-9 |
|-----------------------|------------------------------|
| creating a procedure  | 3-37                         |
| definition            | g-4                          |
| directives            | 1-9                          |
| executing a procedure | 3-43                         |
| procedure             | g-7                          |
| procedure (example)   | 3-38                         |
| procedures            | 3-37                         |
| GCOS 7                | g-4                          |

# Н

| help               | 1-8, 2-21 |
|--------------------|-----------|
| example of getting | 2-23      |
| screens            | 2-21      |
| texts              | 1-8, 2-21 |
| texts (definition) | g-4       |
| hexadecimal type   | g-4       |
| host (DSA)         | g-5       |

# I

| input libraries<br>definition<br>Interactive Operating Facility (IOF)<br>IOF | 3-1, 3-2<br>g-5<br>g-5 |
|------------------------------------------------------------------------------|------------------------|
| connecting                                                                   | 2-1                    |
| definition                                                                   | g-5                    |
| DPS 7000                                                                     | 1-12                   |
| general information                                                          | 1-10                   |
| key concepts                                                                 | 1-3                    |
| modes                                                                        | 1-1                    |
| session outline                                                              | 2-28                   |
| what is it?                                                                  | 1-1                    |

47 A2 35UJ Rev00

1

| J                                                                                                    |                                                                                                    |
|----------------------------------------------------------------------------------------------------|----------------------------------------------------------------------------------------------------|
| job                                                                                                    | g-5                                                                                                    |
| К                                                                                                    |                                                                                                    |
| KWD command                                                                                                    | 3-39                                                                                                    |
| L                                                                                                    |                                                                                                    |
| libraries<br>Binary Object<br>Compile Unit<br>creating<br>definition<br>deleting<br>input<br>input (definition)<br>Load Module<br>output<br>output (definition)<br>Sharable Module<br>Source Language<br>types<br>libraries and members<br>line mode<br>LIST_DIR command<br>LIST_FILE command<br>LIST_FILE_SPACE command<br>listing output libraries<br>LM library<br>Load Module<br>log-on<br>logging off | $\begin{array}{c} 1-3,  3-1\\ 3-1,  4-2\\ 3-1,  4-2\\ 4-1\\ g-5\\ 3-35\\ 3-35\\ 3-1,  3-2\\ g-5\\ 3-1,  4-2\\ 3-1,  3-3\\ g-7\\ 3-1,  4-2\\ 3-1,  3-3\\ q-7\\ 3-1,  4-2\\ 3-1,  3-2,  4-2\\ 4-2\\ 1-3\\ 1-1,  3-9,  g-5\\ 3-31\\ 3-28\\ 3-30\\ 3-4\\ g-5\\ 3-1,  4-2\\ g-6\\ 2-27,  2-30\end{array}$ |

47 A2 35UJ Rev00

\_

Index

| logging on        | 2-1  |
|-------------------|------|
| default options   | 2-4  |
| IOF session       | 2-28 |
| network software  | 2-2  |
| specified options | 2-6  |

## Μ

| mailbox                                                                     | g-6                               |
|-----------------------------------------------------------------------------|-----------------------------------|
| mailboxes                                                                   | 2-8                               |
| MAINTAIN_COMMAND processor                                                  | 3-37                              |
| exiting                                                                     | 3-41                              |
| MAINTAIN_LIBRARYprocessor                                                   | 3-5                               |
| members                                                                     | 1-3                               |
| creating                                                                    | 3-10                              |
| definition                                                                  | g-6                               |
| modifying                                                                   | 3-14                              |
| menu<br>mode<br>menus<br>definition<br>screen description<br>using<br>modes | g-6<br>1-8<br>g-6<br>2-15<br>2-14 |
| line                                                                        | 1-1                               |
| menu                                                                        | g-6                               |
| novice                                                                      | 1-1, 3-6                          |
| MODIFY command                                                              | 3-14                              |
| MODIFY_PROFILE command                                                      | 2-26, 3-12                        |
| modifying a subfile or member                                               | 3-14                              |
| MPRTLIB command                                                             | 3-4, 3-13                         |
| MWINLIB command                                                             | 3-1, 3-2                          |
| MWLIB command                                                               | 3-1, 3-3                          |

## Ν

| network     |          |
|-------------|----------|
| definition  | g-6      |
| logging on  | 2-2      |
| novice mode | 1-1, 3-6 |

## 0

| object<br>options | g-6      |
|-------------------|----------|
| logging on        | 2-6      |
| output libraries  | 3-1, 3-3 |
| definition        | g-7      |
| listing           | 3-4      |

## Ρ

| parameters                 |          |
|----------------------------|----------|
| mandatory                  | 2-19     |
| optional                   | 2-19     |
| supplying values           | 2-19     |
| supplying values (example) | 2-20     |
| passwords                  | 1-10     |
| definition                 | g-7      |
| permanent files            | 1-5      |
| PRINT_FILE command         | 3-33     |
| printing libary members    | 3-33     |
| private catalogs           | 4-4, 4-5 |
| definition                 | g-7      |
| PROC command               | 3-38     |
| Procedure (GCL)            | g-7      |
| processor                  | g-7      |
| profiles                   |          |
| user                       | 1-2, 1-8 |
| program                    | g-7      |

47 A2 35UJ Rev00

Index

| projects   | 1-11 |
|------------|------|
| definition | g-8  |
| prompt     | g-8  |
|            |      |

# R

| RENUMBER command                  | 3-20, 3-21 |
|-----------------------------------|------------|
| restarting an interrupted session | 2-8        |

# S

| selecting default libraries<br>Sharable Module libraries<br>site catalogs | 3-1<br>3-1, 4-2<br>4-4 |
|---------------------------------------------------------------------------|------------------------|
| SL libraries<br>creating                                                  | 3-23                   |
| definition                                                                | g-8                    |
| SM library                                                                | g-8                    |
| Source Language libraries                                                 | 3-1, 3-2, 4-2          |
| source text editors                                                       | 1-7<br>1-7             |
| FSE                                                                       | 1-7                    |
| startups                                                                  | 1-7                    |
| bypassing                                                                 | 2-7                    |
| definition                                                                | g-8                    |
| using                                                                     | 2-11                   |
| station                                                                   | <br>g-8                |
| subfile                                                                   | 90                     |
| creating                                                                  | 3-10                   |
| modifying                                                                 | 3-14                   |
| supplying parameter values                                                | 2-20                   |
| system                                                                    |                        |
| administrator                                                             | g-9                    |
| catalogs                                                                  | 4-4                    |
| variable                                                                  | g-9                    |
|                                                                           |                        |

### Т

| temporary files                 | 1-5        |
|---------------------------------|------------|
| tree structure                  | 1-4        |
| type<br>libraries<br>variables) | g-9<br>g-9 |

## U

| uncataloged files<br>definition | 1-5, 1-6<br>g-9      |
|---------------------------------|----------------------|
| user                            |                      |
| names                           | 1-10, g-9            |
| profiles                        | 1-2, 1-8, 2-25, g-10 |
| using                           |                      |
| FSE                             | 3-5                  |
| GCL procedures                  | 3-37                 |
| menus                           | 2-14                 |
| startups                        | 2-11                 |

## V

|  | variable<br>Volset<br>volume type | g-10<br>3-23, g-10<br>g-10 |
|--|-----------------------------------|----------------------------|
|--|-----------------------------------|----------------------------|

## W

| working directory | g-10 |
|-------------------|------|
|-------------------|------|

i-10

## Technical publication remarks form

Title : DPS7000/XTA NOVASCALE 7000 Getting Started With IOF Job Control and IOF

Reference N° :

47 A2 35UJ 00

Date :

January 1995

ERRORS IN PUBLICATION

SUGGESTIONS FOR IMPROVEMENT TO PUBLICATION

Your comments will be promptly investigated by qualified technical personnel and action will be taken as required. If you require a written reply, please include your complete mailing address below.

|           | Date : |
|-----------|--------|
| COMPANY : |        |
| ADDRESS : |        |
|           |        |

Please give this technical publication remarks form to your BULL representative or mail to:

Bull - Documentation D<sup>ept.</sup> 1 Rue de Provence BP 208 38432 ECHIROLLES CEDEX FRANCE info@frec.bull.fr

# Technical publications ordering form

To order additional publications, please fill in a copy of this form and send it via mail to:

| BULL CEDOC<br>357 AVENUE PATTON<br>B.P.20845 | Phone:<br>FAX: | +33 (0) 2 41 73 72 66<br>+33 (0) 2 41 73 70 66 |
|----------------------------------------------|----------------|------------------------------------------------|
| 49008 ANGERS CEDEX 01<br>FRANCE              | E-Mail:        | srv.Duplicopy@bull.net                         |

| CEDOC Reference #               | Designation                                | Qty |
|---------------------------------|--------------------------------------------|-----|
| []                              |                                            |     |
| []                              |                                            |     |
| []                              |                                            |     |
| []                              |                                            |     |
| []                              |                                            |     |
| []                              |                                            |     |
| []                              |                                            |     |
| []                              |                                            |     |
| []                              |                                            |     |
| []                              |                                            |     |
| []                              |                                            |     |
| []                              |                                            |     |
| []: The latest revision will be | e provided if no revision number is given. | -   |

| NAME:                                              | Date: |
|----------------------------------------------------|-------|
| COMPANY:                                           |       |
| ADDRESS:                                           |       |
| <br>PHONE:                                         |       |
| E-MAIL:                                            |       |
| For Bull Subsidiaries:<br>Identification:          |       |
| For Bull Affiliated Customers:<br>Customer Code:   |       |
| For Bull Internal Customers:<br>Budgetary Section: |       |
| For Others: Please ask your Bull representative.   |       |

REFERENCE **47 A2 35UJ 00** 

BULL CEDOC 357 AVENUE PATTON B.P.20845 49008 ANGERS CEDEX 01 FRANCE